IIIF-beeldinfrastructuur gekoppeld aan VKC-ecosysteem, fase 3: Crowdsourcing, IIIF-manifestenbibliotheek en IIIF-storytelling

# WP2 [Proefopstelling](https://docs.google.com/document/d/14ytWnHsUIoB57QANI8Rribba0PdMhTU6Ktoc04NZsYc/edit#heading=h.vbk2yxfax8o7) van een [crowdsourcingtool](https://docs.google.com/document/d/14ytWnHsUIoB57QANI8Rribba0PdMhTU6Ktoc04NZsYc/edit#heading=h.vbk2yxfax8o7) gebruikmakend van [IIIF-annotaties](https://docs.google.com/document/d/14ytWnHsUIoB57QANI8Rribba0PdMhTU6Ktoc04NZsYc/edit#heading=h.vbk2yxfax8o7) en externe authorities

Taak 5: Compilatie/ontwikkeling van een proefopstelling

Binnen deze taak werd de compilatie of ontwikkeling voor de realisatie van de ontwerparchitectuur toevertrouwd aan een ontwikkelaar die een proefopstelling opzette, opgebouwd uit bestaande API's en tools.

Deliverable 7. Open source crowdsourcingtool in proefopstelling en beschrijving van de broncode op GitHub

# **Medewerkers werkpakket 2**

Pascal Ennaert, Rein Debrulle (VKC) Sofie De Smedt, Ruben Mollet, Mathias Dillen (Plantentuin Meise) Katrien Steelandt (Musea Brugge) Nastasia Vanderperren (meemoo) Davy Verbeke, Frederic Lamsens (GhentCDH) John Baker, Stephen Fraser, Alex Nogues, Sarah O'Sullivan (Digirati)

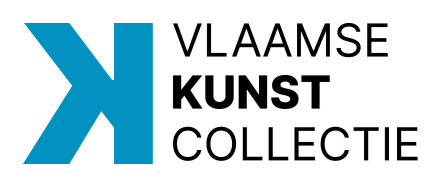

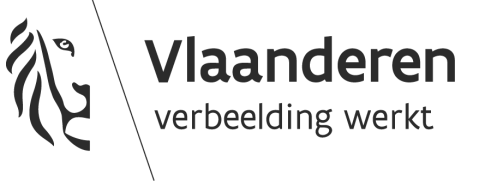

# Deliverable 7

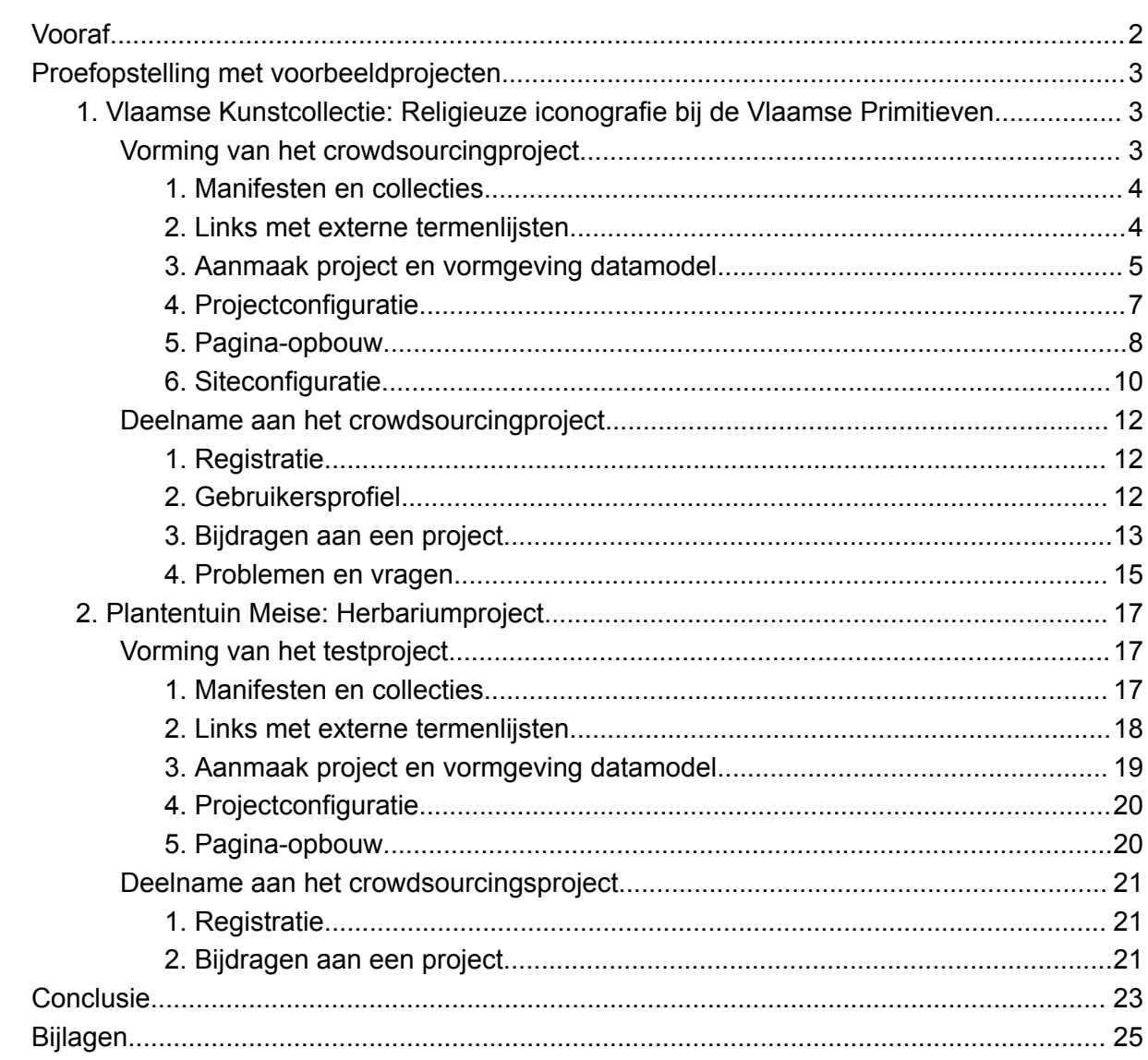

# <span id="page-2-0"></span>Vooraf

Om de gevraagde nieuwe functionaliteiten van Madoc te illustreren, kozen de Vlaamse Kunstcollectie en Plantentuin Meise ervoor om elk een kleinschalig voorbeeldproject op te zetten. Omdat dit gebeurde in een testomgeving zijn de projecten niet publiek opengesteld. Op vraag kunnen ze wel worden gedemonstreerd.

Deze deliverable geeft in eerste instantie een verslag van de totstandkoming van deze projecten en biedt inzicht in de toegevoegde functionaliteiten en in wat deze functionaliteiten betekenen voor de mogelijkheden en het gebruikscomfort van Madoc als crowdsourcingtool. We doen dit aan de hand van screenshots. Deze voegden we zowel toe in de tekst als, omwille van een betere leesbaarheid, in de bijlage. Daarnaast is er op het IIIF-metadatahandboek ook een pagina over [crowdsourcing](https://omeka.vlaamsekunstcollectie.be/s/metadatahandboek/page/crowdsourcing) voorzien, waarin tutorialvideo's zijn opgenomen.

Verder zorgt het voorbeeldproject van Plantentuin Meise ook voor een evaluatie van de (nieuwontwikkelde) functionaliteiten van de Madoc-tool. Vanuit hun ervaring met de DoeDat-tool wordt een vergelijking gemaakt en wordt gewezen op enkele moeilijkheden en verbeterpunten van de huidige proefopstelling. In de periode tussen deze evaluatie en dit verslag werden wel enkele verbeteringen doorgevoerd die geen deel uitmaken van dit project, maar er wel een invloed op hebben. Daarom zijn bij deze evaluatie opmerkingen toegevoegd *(cursief en tussen haakjes)*. De inzichten en moeilijkheden die ongewijzigd bleven, zijn samengebald in enkele concluderende inzichten.

Wie zelf wil experimenteren met Madoc kan terecht op de [documentatiepagina](https://docs.madoc.io/) en op [GitHub.](https://github.com/digirati-co-uk/madoc-platform/tree/main) In de documentatie staat de nodige informatie voor ontwikkelaars en providers/initiatiefnemers. Een onderdeel daarvan is een beschrijving van de componenten en de [basiscode](https://docs.madoc.io/developers/overview/code-base). Deze beschrijving geeft toelichting bij alle elementen die op de GitHub-pagina te vinden zijn. Zo is het mogelijk om, mits enige technische kennis of met technische ondersteuning, een instellingsspecifieke opstelling van Madoc op te zetten.

Zijn deze componenten en basiscode te technisch, dan is het ook mogelijk om een eigen site 'toe te voegen' aan een bestaande opstelling. Zo zijn de projectsites van de Vlaamse Kunstcollectie en Plantentuin Meise in deze proefopstelling onderdeel van een overkoepelende opstelling die door Ghent Centre for Digital Humanities (GhentCDH) werd opgezet. GhentCDH is in dit geval dus de host en *platformbeheerder* van een instantie van het *crowdsourcingplatform* Madoc. VKC en de Plantentuin Meise zijn *providers/ initiatiefnemers* die aan de *crowd* of vrijwilligers een specifiek *crowdsourcingproject* willen voorleggen op dit platform.

# <span id="page-3-0"></span>Proefopstelling met voorbeeldprojecten

# 1. Vlaamse Kunstcollectie: Religieuze iconografie bij de Vlaamse Primitieven

<span id="page-3-1"></span>Binnen de cultureel-erfgoedsector wordt in toenemende mate ingezet op het gebruik van Linked Open Data. Dit komt immers niet alleen de interne werking van culturele instellingen ten goede, maar stimuleert ook het hergebruik van hun rijke collecties door diverse actoren, zowel voor onderzoeksdoeleinden als educatieve en communicatieve doelen.

Inzetten op Linked Open Data gaat evenwel vaak gepaard met een aanzienlijke registratielast. Daarom is het belangrijk om te zoeken naar manieren om hier efficiënt mee om te gaan.

In dit voorbeeldproject wordt (hypothetisch) een beroep gedaan op de crowd (online vrijwilligers) om de religieuze figuren en taferelen in schilderijen van de Vlaamse Primitieven aan te duiden en deze te linken aan een bestaande termenlijst via Wikidata. Zo kunnen deze schilderijen niet alleen meer gedetailleerd ontsloten worden, er ontstaat ook een link met een bijkomende kennisbron. Dit komt dus zowel de vindbaarheid als de inhoudelijke lees- en herbruikbaarheid van de schilderijen ten goede.

# <span id="page-3-2"></span>Vorming van het crowdsourcingproject

De opzet van dit voorbeeldproject gebeurde in verschillende stappen. Voor elk van deze stappen is er een uitgeschreven toelichting beschikbaar in de online [documentatie](https://docs.madoc.io/) (admin guide). Onderstaande beschrijving is met andere woorden niet meer dan een praktische illustratie van enkele van de voornaamste functionaliteiten van de Madoc crowdsourcingtool.

|                                                   | Rein Debrulle (VKC) (Global admin) ~<br>Madoc [QAS] VKC |                                                                |                                                                                               |  |  |  |
|---------------------------------------------------|---------------------------------------------------------|----------------------------------------------------------------|-----------------------------------------------------------------------------------------------|--|--|--|
| <b>VKC</b><br>Terug naar site<br><b>Dashboard</b> |                                                         | Terug naar site / Site admin / Manifests / Manifest importeren |                                                                                               |  |  |  |
|                                                   |                                                         | Manifest importeren                                            |                                                                                               |  |  |  |
|                                                   |                                                         |                                                                |                                                                                               |  |  |  |
|                                                   | <b>Manifests</b>                                        | <b>Manifest URL</b>                                            |                                                                                               |  |  |  |
|                                                   | Manifest importeren                                     |                                                                |                                                                                               |  |  |  |
|                                                   | Manifests met OCR bekijken                              | Import multiple manifests by inputting one url per line        |                                                                                               |  |  |  |
|                                                   | Collecties                                              | Manifest importeren                                            |                                                                                               |  |  |  |
|                                                   | <b>D</b> Projecten                                      | Recent imports                                                 |                                                                                               |  |  |  |
|                                                   | <b>8</b> Media                                          |                                                                |                                                                                               |  |  |  |
|                                                   | $\vec{\mathsf{x}}_A$ Lokalisatie                        |                                                                | Madonna Enthroned<br>$\checkmark$                                                             |  |  |  |
|                                                   | Siteconfiguratie                                        |                                                                | https://iiif.kmska.be/iiif/2/560/manifest.json<br>Go to task Go to manifest Delete task       |  |  |  |
|                                                   | C Global                                                |                                                                |                                                                                               |  |  |  |
|                                                   |                                                         |                                                                | Legende van de heilige Ursula<br>$\checkmark$                                                 |  |  |  |
|                                                   |                                                         |                                                                | https://dam.museabrugge.be/iiif/2/437/manifest.json                                           |  |  |  |
|                                                   |                                                         |                                                                | Go to task Go to manifest Delete task                                                         |  |  |  |
|                                                   |                                                         |                                                                |                                                                                               |  |  |  |
|                                                   |                                                         |                                                                | Madonna met kanunnik Joris van der Paele<br>$\checkmark$                                      |  |  |  |
|                                                   |                                                         |                                                                | https://dam.museabrugge.be/iiif/2/6726/manifest.json<br>Go to task Go to manifest Delete task |  |  |  |
|                                                   |                                                         |                                                                |                                                                                               |  |  |  |
|                                                   |                                                         |                                                                |                                                                                               |  |  |  |
|                                                   |                                                         |                                                                | Dood van Maria<br>$\checkmark$<br>https://dam.museabrugge.be/iiif/2/417/manifest.json         |  |  |  |
|                                                   |                                                         |                                                                |                                                                                               |  |  |  |

Figuur 1. Import van manifesten (admin interface)

## <span id="page-4-0"></span>1. Manifesten en collecties

In een eerste stap zijn IIIF-manifesten van de te crowdsourcen schilderijen manueel via hun manifest-URL in de Madoc-tool ingeladen. Deze zijn daarna in de tool toegevoegd aan een nieuwe collectie. De nieuw aangemaakte collectie vormt de basis van het opgezette crowdsourcingproject.

## <span id="page-4-1"></span>2. Links met externe termenlijsten

Om deelnemers toe te laten om, zoals hierboven beschreven, een link te leggen met een externe termenlijst, moet de gewenste termenlijst eerst via de Madoc crowdsourcingstool beschikbaar kunnen worden gesteld. Daarom is het belangrijk om een link met deze termenlijst te leggen voordat het project zelf vormgegeven wordt. Deze nieuwontwikkelde functionaliteit is te vinden onder 'siteconfiguratie' > '**edit external term lists**'.

Onder deze functionaliteit voeg je de URL-structuur van een voorbeeldquery toe (bv. <https://wikidata.reconci.link/nl/suggest/entity?prefix=A5>), evenals de URL-template (doorgaans de voorbeeldquery met een % op de plaats van de zoekterm) (zie het voorbeeld hieronder of het filmpie in het IIIF [metadatahandboek](https://omeka.vlaamsekunstcollectie.be/s/metadatahandboek/page/crowdsourcing)). Daarna kan je aangeven welke data uit de termenlijst je precies wil gaan gebruiken. Als deze informatie is opgeslagen, kan je de termenlijst via de 'id' gebruiken in de opstelling van het datamodel. Daarover meer in de volgende stap.

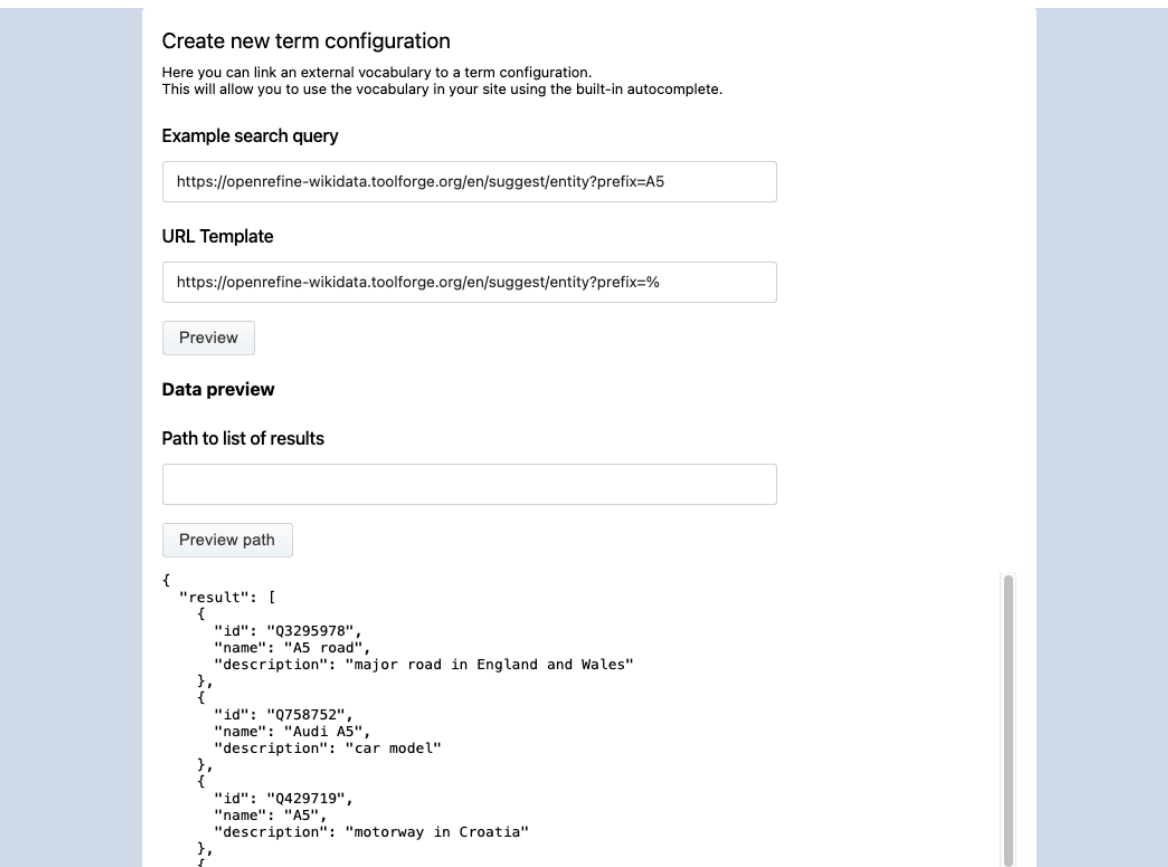

Figuur 2. Link met een externe termenlijst

Een belangrijke kanttekening bij deze nieuwe functionaliteit is dat deze enkel werkt met bronnen die de reconciliation API ondersteunen. Een overzicht van bruikbare links is te vinden via <https://reconciliation-api.github.io/testbench/#/> (met in de kolom 'suggest entities' een groen vinkje). In de proefopstelling werd een verbinding gelegd met Wikidata.

Een doorzoekbare verbinding leggen met voor erfgoedinstellingen belangrijke authorities als Geonames, RKDartists, Iconclass, AAT, of relevante authorities voor actoren als de Plantentuin Meise, ... is daarom niet mogelijk in de huidige opstelling. Om dit te verhelpen kunnen in een eventuele volgende fase een of meerdere van onderstaande pistes verkend worden:

- Eerst en vooral zou men er in een doorontwikkeling kunnen naar streven om ook andere formaten van API-responses te ondersteunen in de external term lists. Dit kan natuurlijk erg ver gaan aangezien data op verschillende manieren kan worden aangeboden.
- lets moeilijker zou zijn om de authority-beheerders zelf zo ver te krijgen dat ze de reconciliation API met vereiste functie (view entities) implementeren.
- Eventueel kan zelf een middleware API gemaakt worden die reconciliation ondersteunt. Deze API stuurt dan op zijn beurt requests naar de API van de authority op de manier die de authority wel ondersteunt. De middleware API transformeert bijgevolg de respons en biedt deze aan volgens de reconciliation API specificaties. Hiervan staan er een paar voorbeelden in de lijst op <https://reconciliation-api.github.io/testbench/#/>
- Ten slotte kan je voornoemde middelware API ook aansluiten op een periodiek geüpdatete lokale dump op een eigen server in plaats van telkens met de API van de authority te laten communiceren. Dit is een interessant alternatief wanneer de authority geen (geschikte) of open API heeft.
- <span id="page-5-0"></span>3. Aanmaak project en vormgeving datamodel

Omdat voor het vooropgestelde project nog geen template of model is uitgebouwd, werd gekozen voor een 'custom project'. Dit laat toe om de configuratie en het datamodel zelf vorm te geven.

Bij dit project is via 'Inhoud' allereerst de eerder aangemaakte collectie aangeduid. Hierdoor zijn alle geselecteerde schilderijen automatisch aan het project toegevoegd.

De volgende fase bestond uit het bepalen van het capture model, i.e. het datamodel dat toelaat aan te geven welke content of data door de crowdsourcer moet verzameld worden en hoe dat gebeurt. Dit capture model is het centrale element van elk project. In het tabblad 'Document' zijn vier verschillende datavelden toegevoegd.

Bij een eerste veld werd gekozen voor een simpel dropdown-field. Hier kunnen deelnemers aangeven of het werk uit meerdere schilderijen of deelluiken bestaat.

Het tweede veld is eveneens een dropdown-field. Dit veld laat toe om duidelijk te maken of op het werk herkenbare religieuze figuren/taferelen te zien zijn (ja of nee).

Een derde veld is complexer. Hier werd een autocomplete-field toegevoegd. Daarbij is via het veld 'Databron' een link gelegd met Wikidata. Daarvoor werd de volgende URL-structuur

gebruikt: '/s/vkc/madoc/api/term-proxy/**e8bceb09-7bfb-4a81-bc96-cccfa16b13af**?q=%'. Zo wordt verwezen naar de termenlijst die is toegevoegd. Het vetgedrukte deel is immers de 'id' van deze termenlijst. Voor andere termenlijsten werkt dezelfde URL-structuur met enkele wijzigingen: '/s/*:slug*/madoc/term-proxy/*:id*?q=%' (met slug = naam van de site, bv. vkc; en id = code van de termenlijst).

Het vierde veld is een text-field waarin deelnemers de figuren/taferelen kunnen neerschrijven die ze niet via de termenlijst konden terugvinden.

| Rein Debrulle (VKC) (Global admin) v<br>Madoc [QAS] VKC |                                                                                                    |                                                                                                    |  |  |  |
|---------------------------------------------------------|----------------------------------------------------------------------------------------------------|----------------------------------------------------------------------------------------------------|--|--|--|
| <b>VKC</b><br>Terug naar site                           | Overzicht<br><b>Details</b><br>Configuratie<br>Inhoud                                                                                                    | Model<br>Crowdsourcing<br>Zoekindex<br><b>Activiteit</b><br>Verwijderen<br>Exporteren                                                                                                    |  |  |  |
|                                                         | Preview<br>Structuur<br>Stiil<br>Home<br><b>Document</b>                                                                                                    | Wijzigingen opgeslagen                                                                                                    |  |  |  |
| H<br>Dashboard                                          |                                                                                                    | No field selected                                                                                                    |  |  |  |
| 目<br>Manifests                                          | <b>Document root</b>                                                                                                    | <b>Preview (no entities)</b>                                                                                                    |  |  |  |
| <b>Collecties</b>                                       | Metadata bewerken<br>Bestaat het werk uit meerdere                                                                                                    |                                                                                                    |  |  |  |
| Ы<br>Projecten                                          | dropdown-field<br>schilderijen? (Religie?)                                                                                                    | Bestaat het werk uit meerdere schilderijen?                                                                                                    |  |  |  |
| ⊠<br>Media                                              | Ziin er herkenbare religieuze<br>figuren/taferelen te zien?<br>dropdown-field<br>◢<br>(Herkenbaar?)                                                                                                    | Select option<br>$\overline{\phantom{a}}$                                                                                                    |  |  |  |
| Lokalisatie<br>ᅑ                                        | Zijn er figuren die niet vindbaar<br>waren? Schrijf ze hier neer. (Andere<br>figuren)                                                                                                    | Zijn er herkenbare religieuze figuren/taferelen te zien?                                                                                                    |  |  |  |
| Siteconfiguratie                                        | Schrijf hier de naam van alle figuren die text-field<br>ℐ<br>niet vindbaar waren in bovenstaande<br>autocomplete. Gebruik voor iedere                                                                                                    | $\overline{\phantom{a}}$<br>Select option                                                                                                    |  |  |  |
| ര<br>Global                                             | figuur een nieuwe regel.<br>Religieuze figuren/taferelen<br>Duid een figuur of tafereel aan<br>op het schilderij. Vul daarna de<br>naam in en kies de juiste optie<br>uit de suggesties. Duid je meer<br>autocomplete-field<br>◢<br>dan één figuur/tafereel aan, dan<br>kan je via het huis-icoon terug<br>naar het overzicht van alle | Zijn er figuren die niet vindbaar waren? Schrijf ze hier neer.<br>Schrijf hier de naam van alle figuren die niet vindbaar waren in bovenstaande autocomplete.<br>Gebruik voor iedere figuur een nieuwe regel. |  |  |  |
|                                                         | aanduidingen.                                                                                                    | Religieuze figuren/taferelen<br>Duid een figuur of tafereel aan on het schilderij. Vul daarna de naam in en kies de juiste ontje                                                                              |  |  |  |

Figuur 3. Vormgeving van het datamodel

Binnen het tabblad 'Structuur' is tot slot aangegeven hoe de in te vullen datavelden precies getoond worden. Daarbij zijn, ter illustratie van de mogelijkheden, twee modellen toegevoegd. Op die manier wordt het eerste dropdown-field in een apart formulier weergegeven. Dit kan handig zijn om verschillende types taken die op eenzelfde beeld moeten gebeuren van elkaar te scheiden.

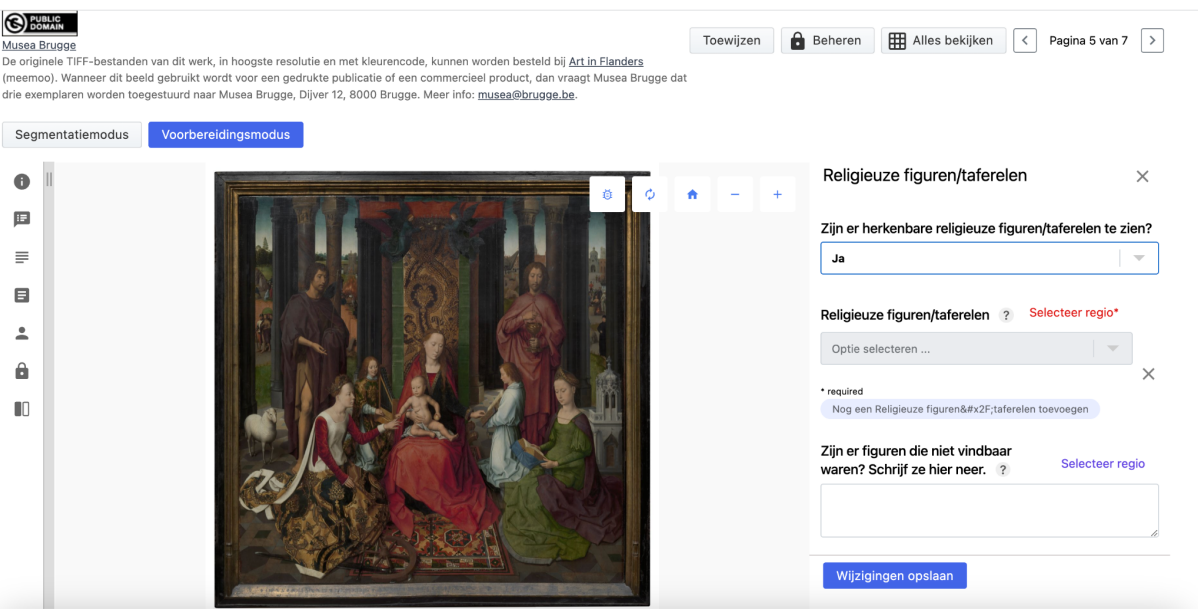

Figuur 4. Invulformulier zoals zichtbaar voor deelnemers

## <span id="page-7-0"></span>4. Projectconfiguratie

Na het vastleggen van het datamodel zoals hierboven gedocumenteerd, konden de interface en de workflow van het project verder worden vormgegeven. Dit gebeurt onder het menu 'Configuratie'.

Een project kan je het eenvoudigst vormgeven door de hele lijst van configuraties te overlopen. De keuzes die gemaakt worden, zijn sterk afhankelijk van project tot project. Daarom ligt de focus in deze beschrijving enkel op het gebruik van de nieuwe functionaliteiten.

Om een vergelijking tussen verschillende schilderijen of luiken van eenzelfde veelluik mogelijk te maken, werd bij het 'Contribution Panel' de optie '**[Enable](https://docs.madoc.io/user-guide/contributing/IIIF-viewer) split view**' aangeduid. Hierdoor verschijnt in de linkerbalk van de viewer een nieuwe knop die toelaat om een ander beeld dat in het project werd opgeladen of zelfs een extern beeld aan de viewer toe te voegen.

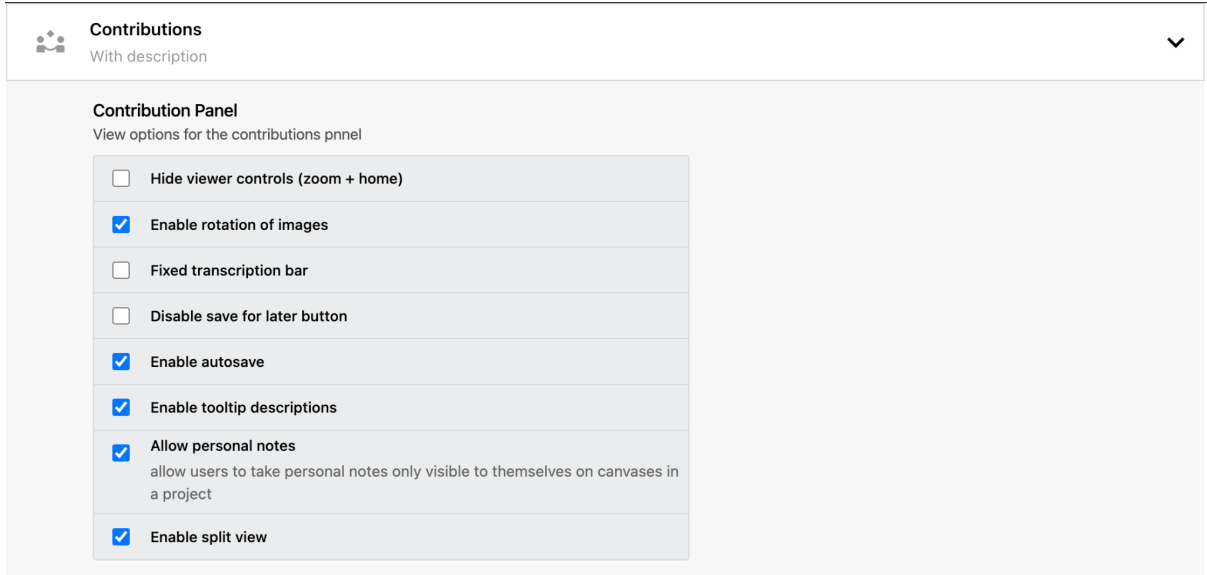

Figuur 5. Configuratie van een project met de nieuwe mogelijkheden autosave, tooltip en split view

In hetzelfde 'Contribution Panel' zijn ook twee andere nieuwontwikkelde functionaliteiten aangeduid, namelijk '**[autosave](https://docs.madoc.io/user-guide/contributing/local-autosave)**' en '**tooltip descriptions**'. Dit moet de participatie van de crowd of de vrijwilligers vereenvoudigen. Als de webpagina, door een fout of door onoplettendheid, plots wordt afgesloten, worden de bijdrages immers bewaard tot je ze effectief hebt bevestigd. Zo gaat niets onbedoeld verloren. De 'tooltip descriptions' zorgen er daarnaast voor dat uitgebreide instructies en/of hulptekst aan elk veld toegevoegd kunnen worden zonder dat het geheel onoverzichtelijk wordt. Zo kan belangrijke praktische of inhoudelijke informatie dus rechtstreeks met de taken verbonden worden.

De projectconfiguratie is dus voornamelijk gericht op de creatie van een zo helder en efficiënt mogelijke workflow, zowel voor de crowd als voor providers/initiatiefnemers.

<span id="page-8-0"></span>5. Pagina-opbouw

Ook in de volgende stap stond helderheid en gebruiksgemak centraal. Elk crowdsourcingproject heeft immers ook nood aan een overzichtelijke startpagina. De vormgeving hiervan gebeurt niet via de 'site admin' in de back-end, wel via de bewerkingsmodus op de front-end site zelf.

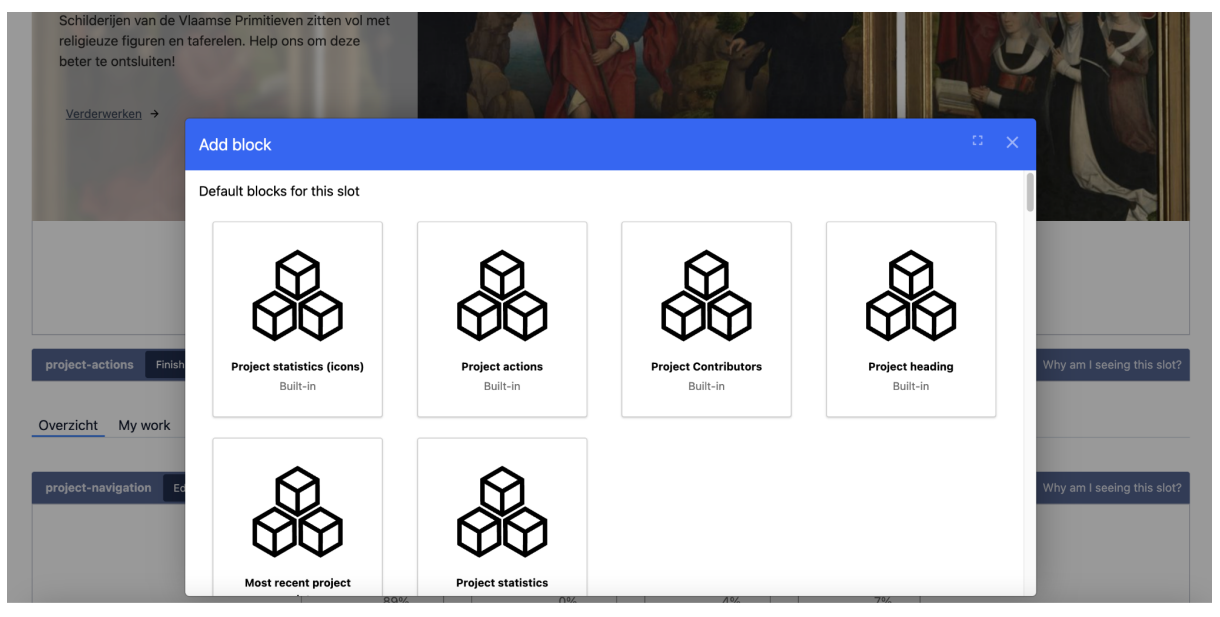

Figuur 6. Overzicht van enkele 'page blocks'

Voor de aanpassing van de site zelf werkt Madoc met 'page blocks'. Een pagina kan je dus opbouwen door er paginablokken aan toe te voegen. Enkele nieuwontwikkelde blokken die het gebruiksgemak voor de crowd en providers/initiatiefnemers kunnen vergroten, zijn:

- Het blok '**Project banner**': een afbeelding met de titel en een korte beschrijving van het project. Hierop zijn standaard een knop 'deelname' voor het toetreden tot het crowdsourcingproject én een indicatie van de voortgang van het project opgenomen.
- Het blok '**Project actions**': dit blok voorziet een aanklikbaar menu met de onderdelen 'overzicht', 'my work', 'manifests and collections', 'contributors', 'updates' en 'feedback'. Zo kan meer informatie op één pagina samengebracht worden, zonder deze pagina te overladen.
- Het blok '**Project statistics (icons)**' biedt een inzicht in het verloop van het project (# niet gestart, # in uitvoering, # in revisie, # voltooid)
- Het blok '**Project my work**' zorgt voor een overzicht van de eigen bijdragen per ingelogde crowdsourcer en biedt een snelle weg aan om verder te werken waar je bij een vorige sessie was gestopt.
- Het blok '**Project contributors**' lijst alle deelnemers van de crowd op, met per deelnemer ook het aantal bijdragen dat deze geleverd hebben (in ons voorbeeld het aantal schilderijen of luiken dat ze gecrowdsourced hebben). Voor de providers/initiatiefnemers is een knop voorzien die hen toelaat om automatisch een mail te versturen naar alle deelnemers uit de crowd (die hun e-mailadres hebben gedeeld). Zo is het mogelijk om op een snelle manier met alle actieve deelnemers te communiceren.
- Het blok '**Project updates**' geeft een overzicht van alle updates die door de providers/initiatiefnemers aangemaakt zijn. Hierin kan bijvoorbeeld aangegeven worden dat nieuwe content is toegevoegd of aandacht gevestigd worden op een veelgemaakte fout.

- Het blok '**Project feedback**' biedt tot slot een kanaal voor leden van de crowd om opmerkingen te maken bij het crowdsourcingproject, gericht aan de providers/inititatiefnemers.

De potentiële vormgeving via 'page blocks' geldt niet alleen voor de startpagina van een project. Ook andere pagina's kunnen met de ingebouwde blokken aantrekkelijker, instructiever en intuïtiever worden gemaakt.

<span id="page-10-0"></span>6. Siteconfiguratie

Tot slot is het belangrijk dat ook de site, waar het project deel van is, ondersteunend werkt. Hierbij ging in het bijzonder aandacht naar drie elementen: gebruiksvoorwaarden, toevoegen van extra pagina's (bijvoorbeeld voor 'veelgestelde vragen') en het gebruikersprofiel.

Om juridische moeilijkheden te vermijden en de crowd duidelijk te informeren over de omgang met (persoonlijke) data, zijn gebruiksvoorwaarden onmisbaar voor elke site. Onder siteconfiguratie is daarom een onderdeel '**Terms and conditions**' ontwikkeld en toegevoegd. Wanneer deze zijn aangemaakt, zijn ze vindbaar via een link onderaan elke pagina. Bij registratie wordt elk nieuw lid van de crowd ook attent gemaakt op de gebruiksvoorwaarden. Tot slot geldt dat, wanneer in deze voorwaarden wijzigingen worden aangebracht, elk lid van de crowd een melding krijgt dat de voorwaarden veranderd zijn. Zij worden dan gevraagd om hiermee akkoord te gaan.

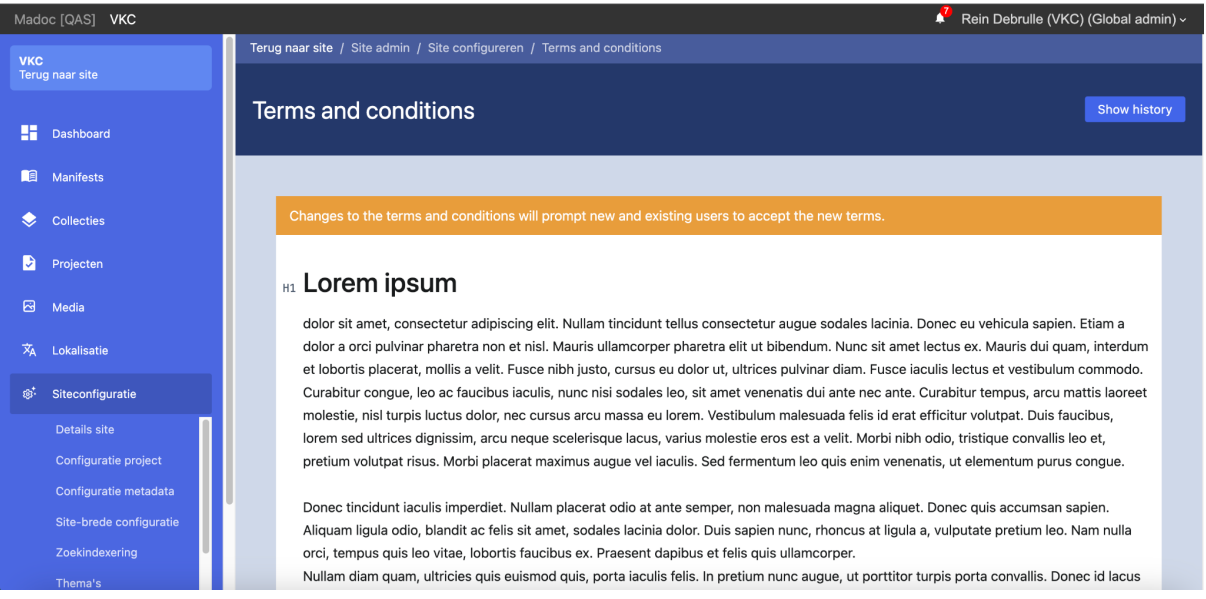

Figuur 7. Opmaak van de gebruiksvoorwaarden

Voor extra informatie (bijvoorbeeld 'veelgestelde vragen') kan het ook handig zijn om **een pagina aan de site toe te voegen**. Dit kan via het **dashboard > 'Sitepagina's aanpassen'**. Bij elke pagina geef je een zgn. path (dit wordt toegevoegd aan de URL van de site), een titel en een beschrijving. De invulling en vormgeving van de toegevoegde pagina gebeurt opnieuw in de front-end op de site zelf, via de bewerkingsmodus. Zo is het mogelijk om een subpagina te creëren, de metadata en stijl van de pagina aan te passen en de pagina te verwijderen.

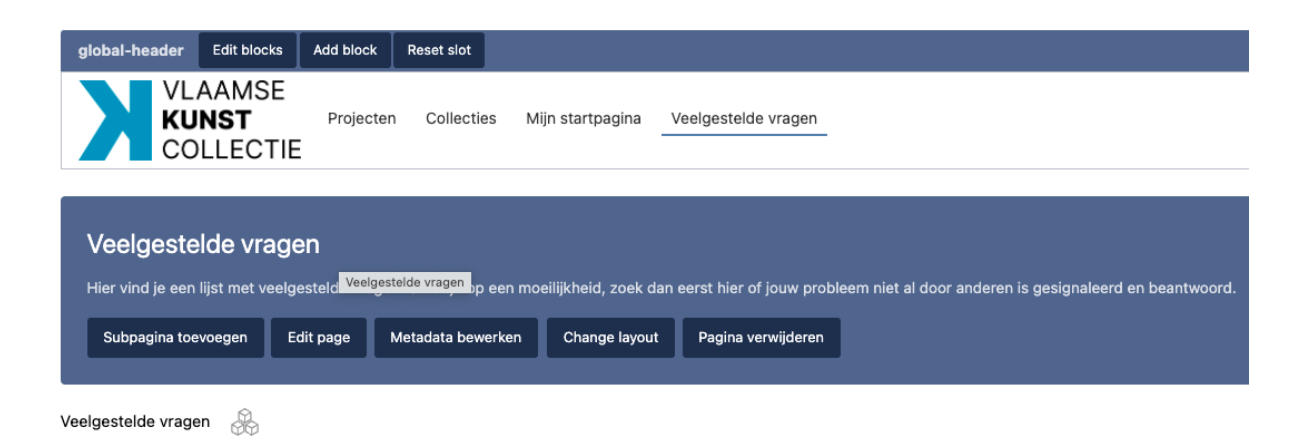

Figuur 8. Aanpassing van nieuwe pagina's

Een laatste functionaliteit die werd toegevoegd om de gebruikservaring van zowel de crowd als de providers/initiatiefnemers te verbeteren, is het **gebruikersprofiel**. De vormgeving van dit profiel is te vinden onder **'global' > 'global configuration'**. Hier kan je aangeven welke 'persoonlijke informatie' een gebruiker kan invoeren (bv. korte biografie, ev. instelling waarvoor de gebruiker werkt). Het is ook mogelijk om zelf velden toe te voegen.

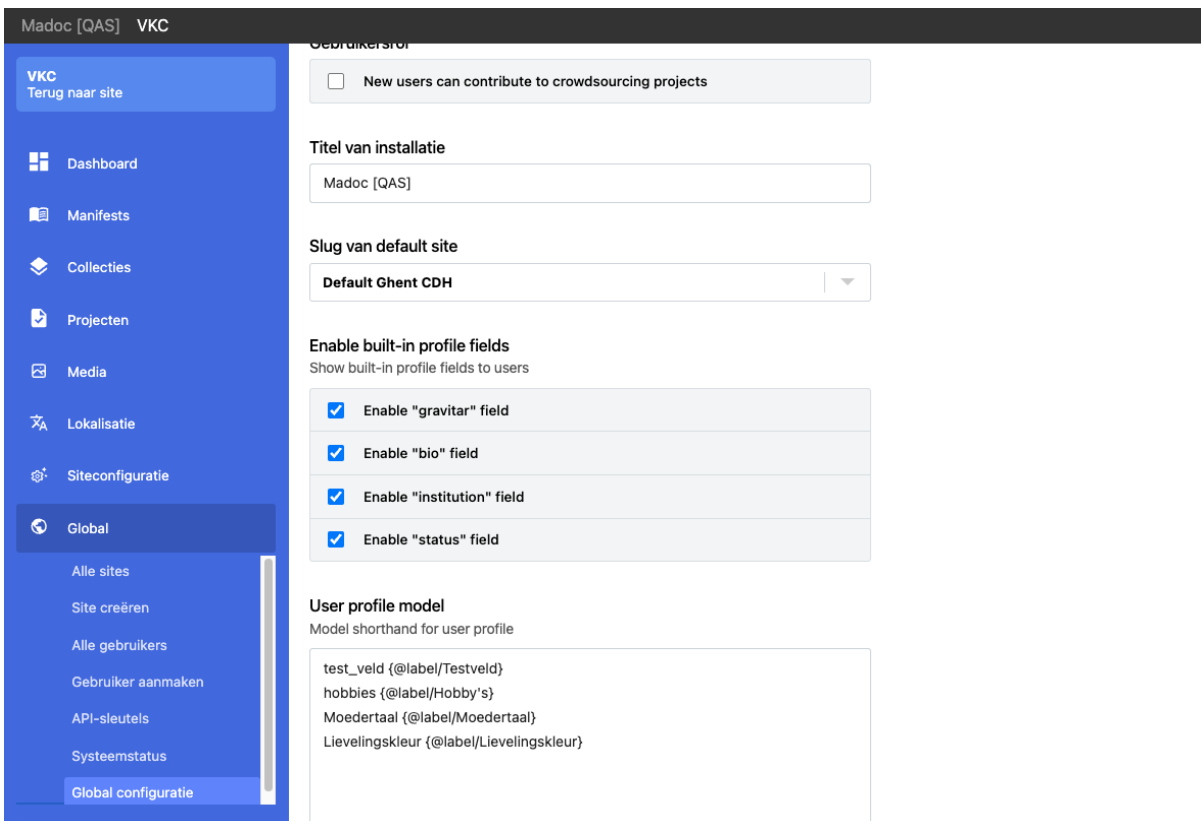

Figuur 9. Vormgeving van het gebruikersprofiel

# <span id="page-12-0"></span>Deelname aan het crowdsourcingproject

De vormgeving van een project moet efficiënt en doeltreffend zijn voor de providers/initiatiefnemer(s), maar blijft ook in grote mate gericht op het gebruiksgemak van de crowd. Elk van bovengenoemde (nieuwontwikkelde) configuratiemogelijkheden heeft dan ook een directe impact op dit gebruiksgemak. Hoe ziet Madoc er vanuit het gebruikersperspectief uit?

Hierbij is het belangrijk om aan te halen dat de proefopstelling van het voorbeeldproject 'Religieuze iconografie' lang niet alle mogelijkheden van Madoc weergeeft. De nadruk ligt, zoals eerder gesteld, op de nieuwe functionaliteiten. Voor een overzicht van andere mogelijkheden kan je onder meer ook terecht op het [platform](https://torf.llyfrgell.cymru/s/llgc/page/Home) van de National Library of [Wales](https://torf.llyfrgell.cymru/s/llgc/page/Home) (https://torf.llyfrgell.cymru/s/llgc/page/Home).

<span id="page-12-1"></span>1. Registratie

Als je wil participeren aan een crowdsourcingproject, dan is registratie op het platform verplicht. Hiervoor is in de rechterbovenhoek van de site een link naar de registratiepagina voorzien. Hier vul je een gebruikersnaam en een e-mailadres in (zie figuur 9). Je krijgt ook de kans om de 'terms and conditions' door te nemen. Tik je op registreren, dan ga je akkoord met deze gebruiksvoorwaarden en wordt een bevestigingsmail gestuurd naar het ingevulde e-mailadres. Als dit e-mailadres bevestigd is, kan je een wachtwoord kiezen. Daarna log je in met de gekozen naam en het bijhorende wachtwoord.

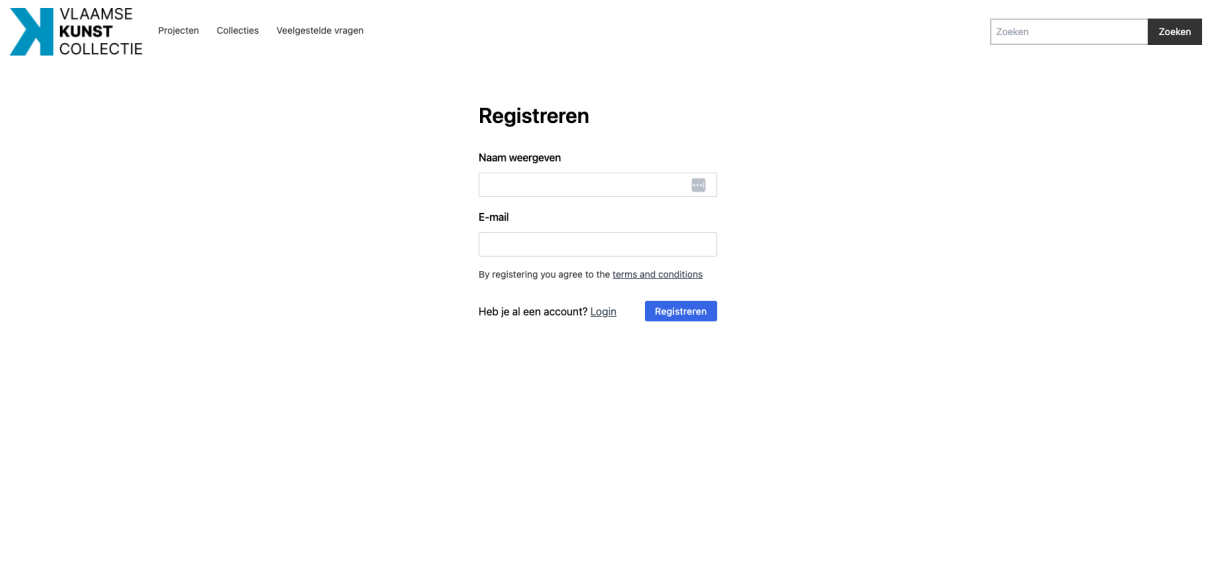

<span id="page-12-2"></span>Figuur 10. Registratiepagina voor nieuwe deelnemers

2. Gebruikersprofiel

Voordat je aan de slag gaat bij een specifiek project, krijg je de kans om je gebruikersprofiel aan te vullen. Zo kan je onder meer aangeven welke gebruikersgerelateerde gegevens

getoond mogen worden en wie deze kan zien (bv. mogen andere deelnemers jouw e-mailadres zien en gebruiken). Hiervoor ga je naar **'mijn startpagina' > 'settings'**.

Daarna kan je jouw eigen account bekijken via de gebruikersnaam in de rechterbovenhoek van de pagina. Op deze pagina vind je ook een overzicht van recente bijdragen die je uitvoerde.

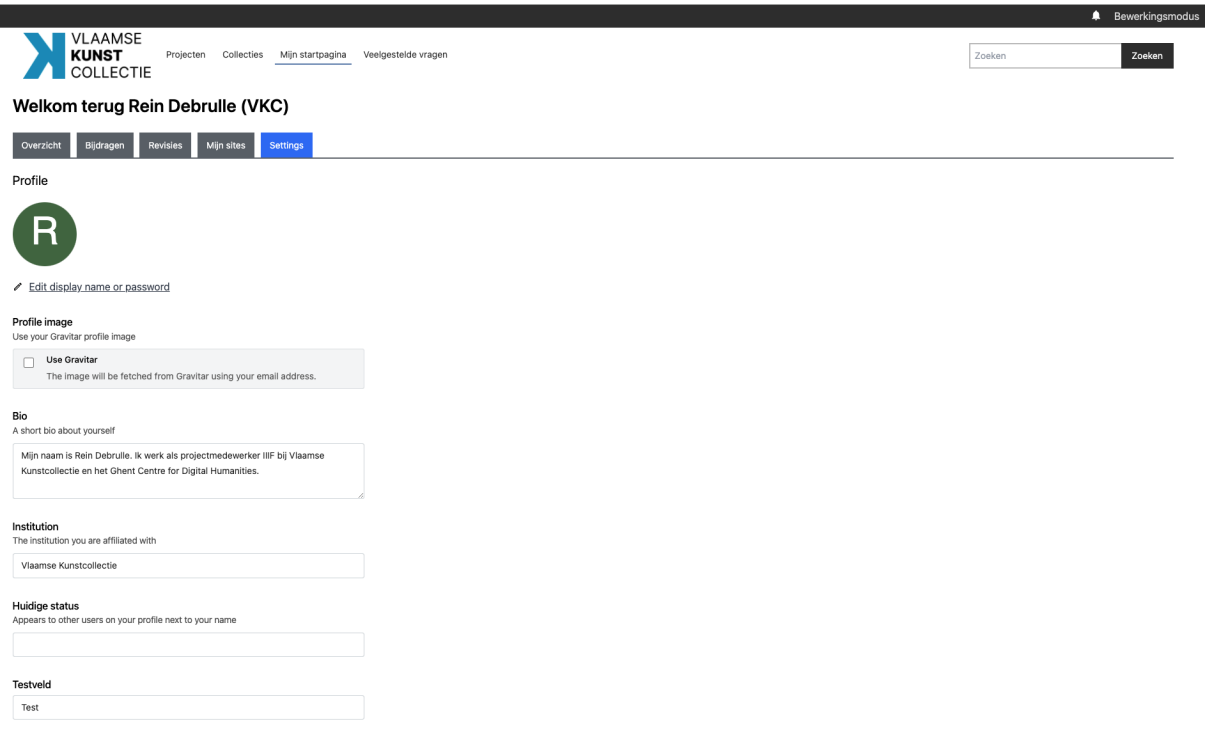

Figuur 11. Aanvullen van het gebruikersprofiel

### <span id="page-13-0"></span>3. Bijdragen aan een project

Om bij te dragen aan een project, navigeer je eerst naar de projectpagina. Daar krijg je verschillende mogelijkheden. Je kan meteen starten. In dat geval krijg je een willekeurig beeld toegewezen. Heb je een specifiek beeld voor ogen, dan is het ook mogelijk om in het overzicht 'Manifests and collections' of via de zoekbalk op zoek te gaan naar dat ene beeld of die beelden die jouw voorkeur wegdragen.

Daarna kom je terecht op het specifieke invulformulier. Dit toont het beeld (in een interactieve viewer) met daarnaast de invulvelden. Bij elk invulveld kan je extra informatie en/of instructies terugvinden wanneer je de informatieknop ('?') aanklikt. Zo is het voor iedereen duidelijk wat er van de crowd verwacht wordt en hoe de crowdsourcer of vrijwilliger dit veld precies moeten invullen.

Specifiek in het voorbeeldproject 'Religieuze iconografie' wordt onder meer gevraagd om een fragment te selecteren op het beeld en aan dat fragment een term uit Wikidata te verbinden. Door de link met Wikidata (zie '2. Link met externe termenlijst') is het mogelijk om dit te doen via geautomatiseerde suggesties. Je voert met andere woorden een naam/begrip in en krijgt

daaronder een lijst van gelijkaardige termen die in Wikidata te vinden zijn, inclusief een korte beschrijving van die term. Uit deze lijst met Wikidata-termen kan je dan de passende term selecteren.

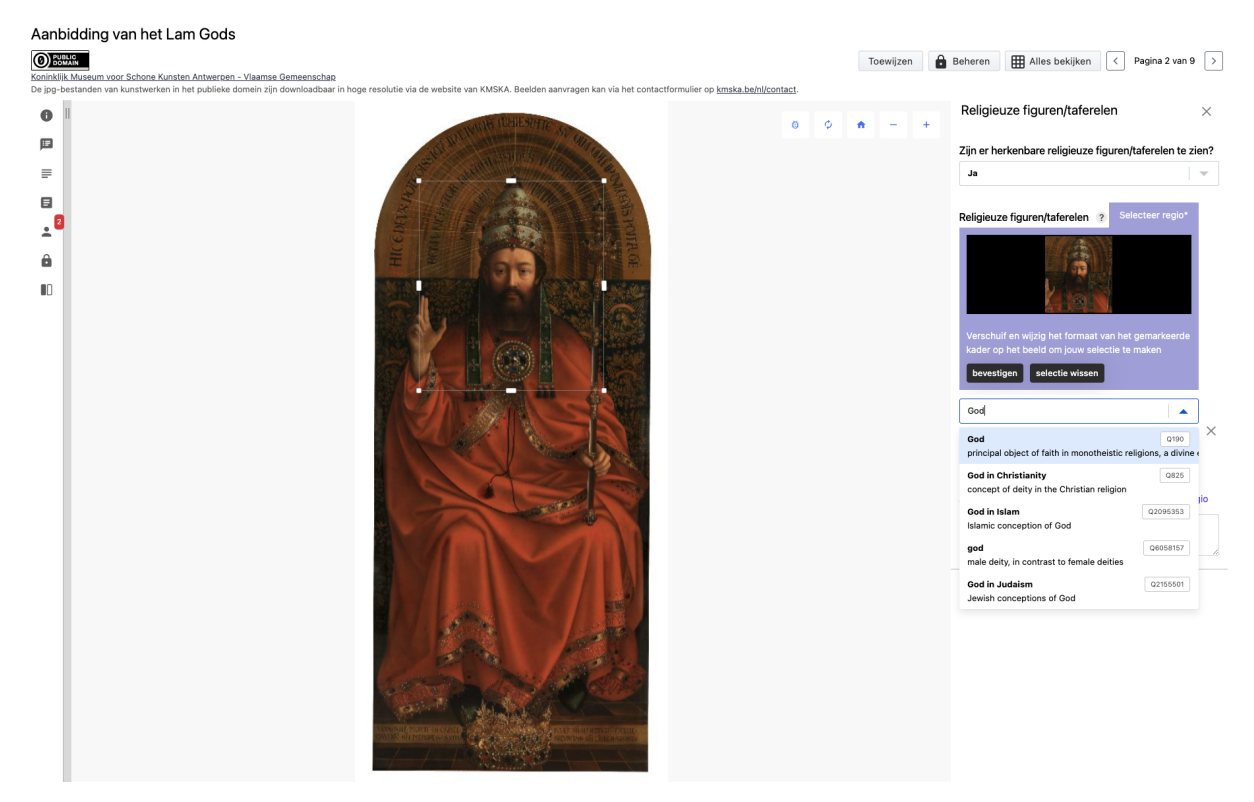

Figuur 12. Gebruik van de automatische suggesties

Om de uitvoering van de taken makkelijker te maken, is in het IIIF-venster met het beeld ook de gerelateerde metadata van het beeld zichtbaar (zoals het in het IIIF-manifest is toegevoegd). Deze informatie kan helpen om de religieuze figuren te herkennen en/of als aanknopingspunt dienen om meer informatie op te zoeken. Via de knoppen in de meest linkse kolom kunnen ook andere hulpmiddelen ingeroepen worden: onder meer reeds goedgekeurde bijdragen van andere vrijwilligers, een ruimte voor persoonlijke notities en een 'splitview'. De splitview zorgt ervoor dat andere items uit het project en/of externe IIIF-beelden naast het huidige item kunnen worden geplaatst als de bijdrager dit wenst.

Heb je alle invulvelden overlopen en zo goed als mogelijk aangevuld, dan kan je deze 'indienen'. Jouw bijdrage wordt dan voorgelegd aan een reviewer. Deze zal de bijdrage goedkeuren, afkeuren of verbeteringen voorstellen. In afwachting van het oordeel van de reviewer kan je verder werken aan de volgende beelden. Je kan er ook voor kiezen om jouw bijdrage tijdelijk op te slaan om er later aan verder te werken. Deze wordt dan nog niet naar een reviewer doorgestuurd.

<span id="page-15-0"></span>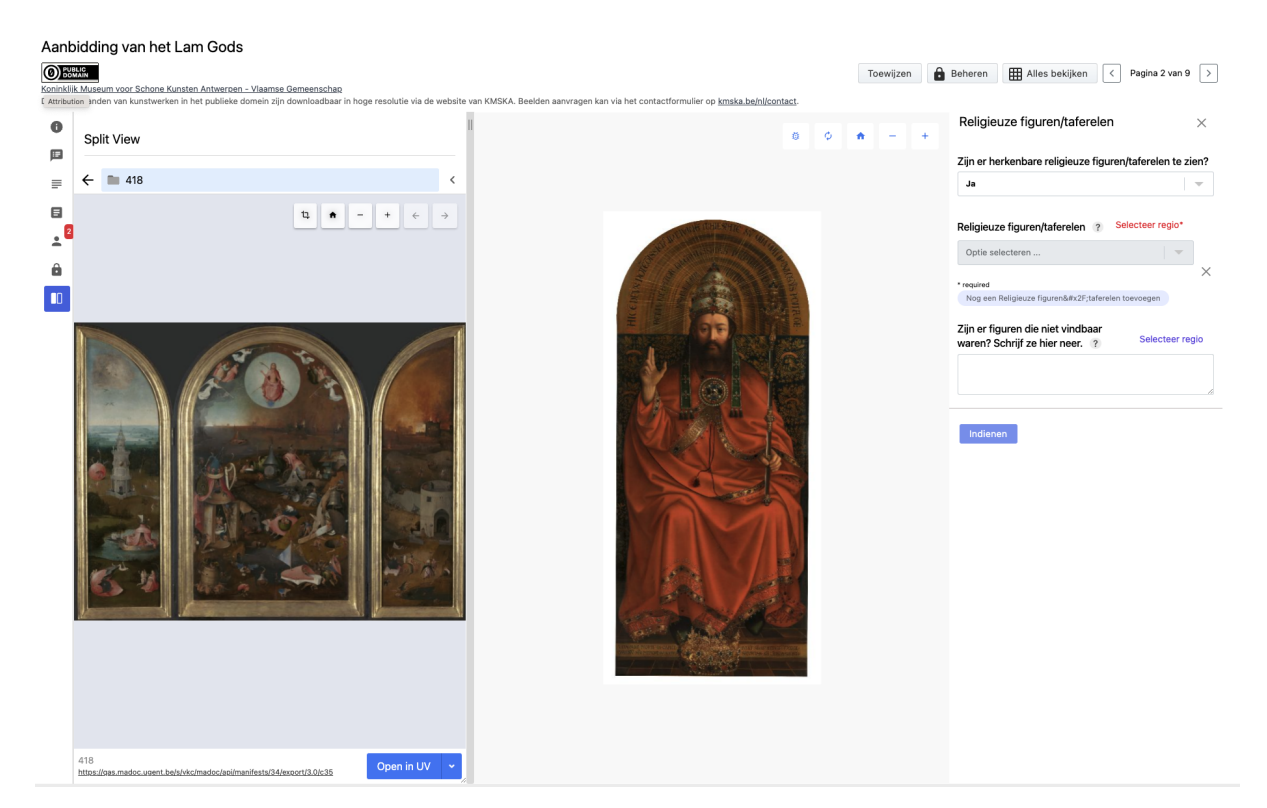

Figuur 13. Mogelijkheid om beelden te vergelijken

4. Problemen en vragen

Soms gebeurt het dat een browserpagina onverwacht vastloopt of crasht. In dat geval ben je als crowdsourcer niet alle reeds ingevulde maar nog niet zelf opgeslagen gegevens kwijt, op voorwaarde dat initiatiefnemers de functie 'autosave' hebben geactiveerd. Ga je dan terug naar het beeld waar je mee bezig was, dan krijg je een melding waarin wordt gevraagd of je wil verdergaan waar je gebleven was. Klikken op de tekst 'Continue where you left off?' zorgt ervoor dat de gegevens hersteld worden. Is dat niet de bedoeling, dan kan je verder zonder op deze melding te klikken.

Andere problemen (en eventueel ook inhoudelijke vragen) kunnen worden gemeld via de sectie 'feedback' op de overzichtspagina van het project. Deze meldingen komen dan rechtstreeks bij de providers of initiatiefnemers terecht.

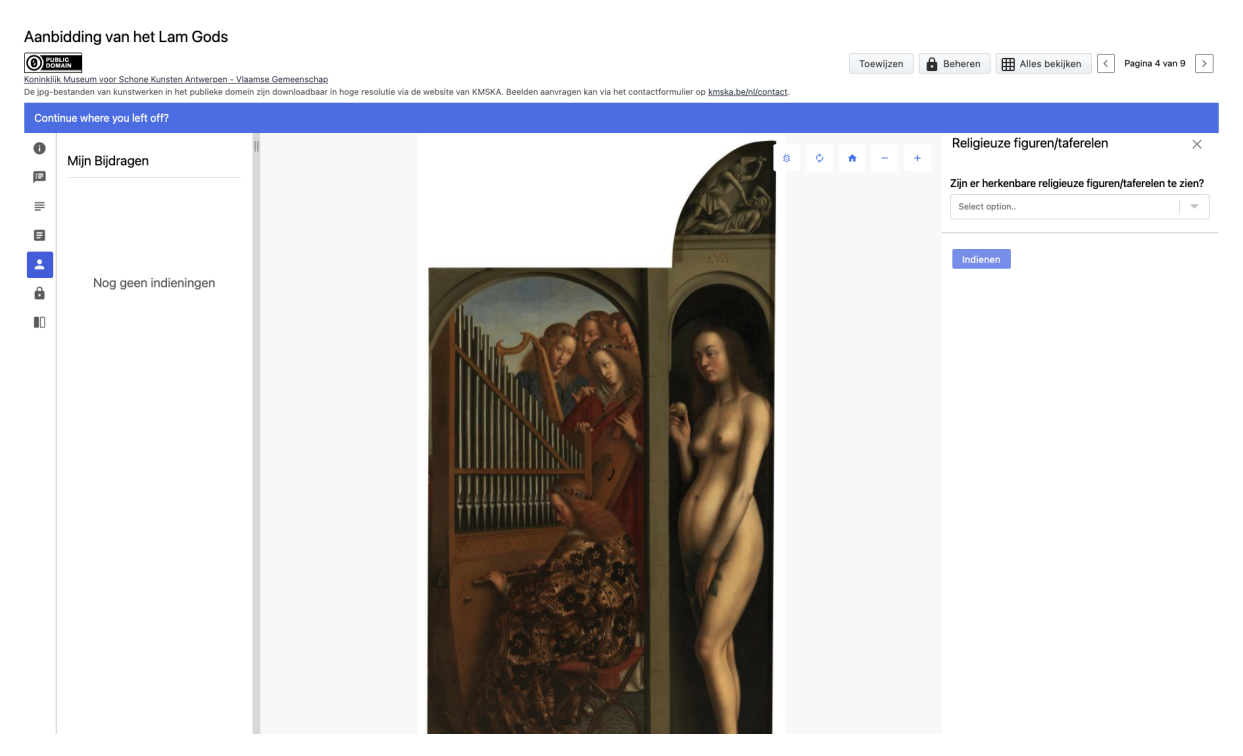

Figuur 14. Herstel van niet-opgeslagen gegevens

# 2. Plantentuin Meise: Herbariumproject

<span id="page-17-0"></span>Plantentuin Meise beheert sinds de lancering in november 2017 het crowdsourcingplatform [DoeDat](https://www.doedat.be/?lang=nl_BE). Via dit platform werden al honderden projecten aan een crowd aangeboden, onder meer om tekst te transcriberen, foto's of beschrijvingen te georefereren, diersoorten te herkennen en meer. Een groot deel van deze projecten omvat gescande specimens uit het herbarium van de Plantentuin zelf, waarbij gevraagd wordt om verschillende types gegevens van de labels in deze scans te identificeren en transcriberen, alsook de originele vindplaats van het specimen zo goed mogelijk te georefereren.

De software achter dit platform is ondertussen evenwel verouderd, wat het onderhoud en beheer bemoeilijkt, alsook het uitbouwen van nieuwe functionaliteiten zoals bijvoorbeeld het integreren van opkomende standaarden als IIIF. Daarom wordt gekeken naar andere tools die verder zouden kunnen ontwikkeld worden en opgezet als mogelijke opvolgers van DoeDat. Belangrijk hierbij is dat de bestaande functionaliteiten, methodes en processen zo veel mogelijk behouden blijven.

Om het potentieel van Madoc als opvolger te onderzoeken, werd een testsite met testproject opgezet binnen de gesloten proefopstelling, gehost door GhentCDH. De opzet was om een typisch herbariumproject van DoeDat op te zetten binnen Madoc, met zo weinig mogelijk verlies aan functionaliteiten. Daarenboven konden enkele nieuwe functionaliteiten die Madoc biedt uitgetest worden.

# <span id="page-17-1"></span>Vorming van het testproject

# <span id="page-17-2"></span>1. Manifesten en collecties

Herbarium specimens van de Plantentuin zijn beschikbaar via een IIIF server. De manifesten kunnen eenvoudig teruggevonden worden in de Audubon Core extensie via de data publicatie op het globale [GBIF](https://gbif.org) platform<sup>1</sup> (Meise Botanic Garden 2023). De URL kan ook makkelijk geconstrueerd worden op basis van de fysieke identifier van de specimens, i.e. de barcode zoals **BR0000027661598V** in

# <https://iiif-manifest.oxalis.br.fgov.be/specimen/BR0000027661598V/manifest>

Collectie-manifesten zijn voorlopig nog niet beschikbaar in deze implementatie, waardoor elk specimen apart moet worden ingeladen. Bulk import van meerdere manifesten in Madoc is zowel mogelijk via de API als via de UI in de back-end. Wel is het beheren van duizenden manifesten niet eenvoudig, zeker als ze aan verschillende projecten één per één gealloceerd moeten worden, en kunnen er mogelijk schalingsproblemen opduiken in de interface. Gebruik van collectie-manifesten is in de praktijk dus wel een vereiste voor Madoc. Een upgrade van de IIIF setup in de plantentuin is gepland om dit mogelijk te maken.

<sup>1</sup> *Meise Botanic Garden (2023). Meise Botanic Garden Herbarium (BR). Version 1.29. Meise Botanic Garden. Occurrence dataset <https://doi.org/10.15468/wrthhx> accessed via GBIF.org on 2023-11-03.*

Bij het inladen wordt de metadata uit de manifesten ook mee ingelezen, wat het aanbieden van reeds gekende data in een project vergemakkelijkt. Ook worden de eigenlijke beelden niet binnen Madoc als bestanden geüpload, wat het proces eveneens vlotter maakt.

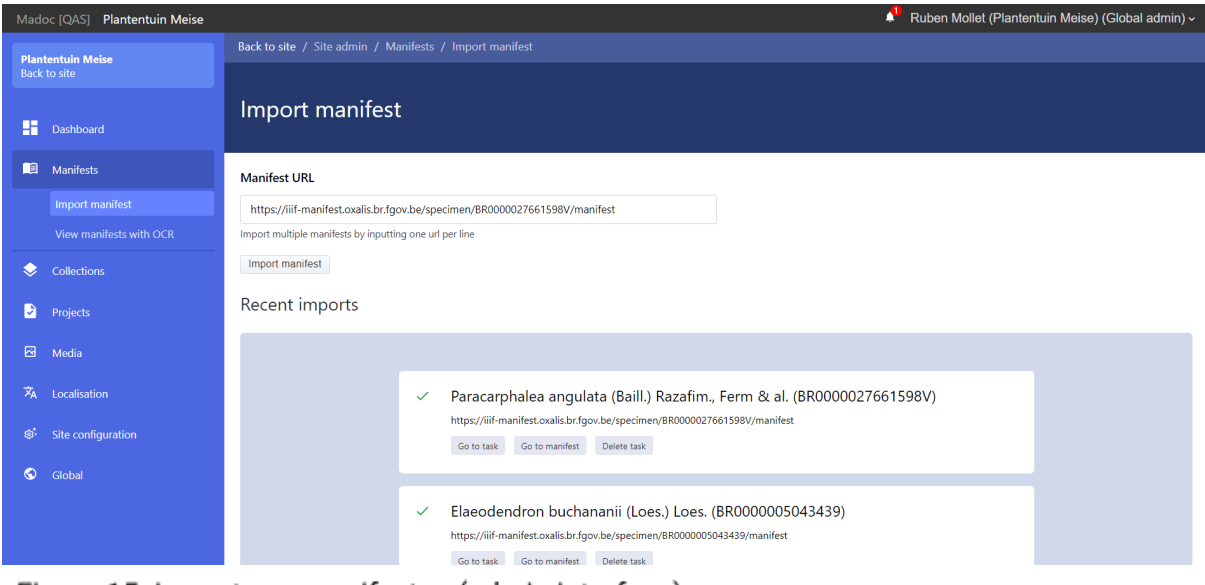

<span id="page-18-0"></span>Figuur 15. Import van manifesten (admin interface)

2. Links met externe termenlijsten

DoeDat ondersteunt termenlijsten die bijvoorbeeld in een dropdown-invoerelement kunnen worden getoond. Echter, alleen lokale lijsten, ingeladen in de DoeDat-applicatie als CSV bestanden, worden ondersteund. Madoc daarentegen ondersteunt nu ook externe termenlijsten, die dynamisch worden geladen via API's met de juiste specificaties. Het is dus niet meer aan de platformbeheerder om een termenlijst up-to-date te houden. Wel is het moeilijker om consistentie te behouden in de loop van een project als verwezen wordt naar termenlijsten die vrij frequent veranderen, zoals bijvoorbeeld Wikidata. De documentatie van deze Madoc-functionaliteit is momenteel ook nogal beperkt en alleen API's die de W3C Reconciliation Specifications volgen worden ondersteund (<https://www.w3.org/community/reconciliation/>) (zie ook p.5 tot 7 van deze [deliverable\)](#page-4-1).

Voor herbariumprojecten op DoeDat wordt momenteel voornamelijk gebruik gemaakt van termenlijsten voor landen en voor verzamelaars van de specimens. Een compatibele API voor verzamelaars vinden was niet meteen mogelijk, maar dit hoeft op langere termijn geen groot obstakel te vormen en biedt veel perspectieven. Meerdere initiatieven lopen waar onderzoekers en beheerders de namen van verzamelaars van specimens verbinden aan externe autoriteiten zoals Bionomia, VIAF, ORCID of Wikidata. Reconciliation API's voor deze databases bestaan reeds, maar bieden (nog) niet voldoende domeinspecificiteit om ze rechtstreeks te implementeren. API's voor wetenschappelijke namen bestaan wel en deze kunnen een significante meerwaarde bieden in transcriptieprojecten. Een dergelijke reconciliation API met de Global [Names](https://verifier.globalnames.org/api/v1/reconcile) service werd zo bijvoorbeeld geïmplementeerd. De algemene query hiervoor is, waarbij % placeholder is voor de zoekopdracht in kwestie:

## [https://verifier.globalnames.org/api/v1/reconcile?queries={"q0":{"query":"%"](https://verifier.globalnames.org/api/v1/reconcile?queries=%7B%22q0%22:%7B%22query%22:%22%)}}

Deze moet toegevoegd worden onder de externe termenlijsten bij de siteconfiguratie, en het pad binnen het JSON resultaat naar de gewenste velden moet aangegeven worden als een jsonpath (in dit geval bijvoorbeeld eerst "q0.result" voor alle resultaten, en vervolgens apart een veld voor 'name' en voor 'id'). De termenlijst kan dan aan een autocomplete veld in een project toegevoegd worden door naar de volgende intern opgezette API te verwijzen in het veld "data source". De GUID in deze URL is de ID van de aangemaakte termenlijst onder site configuratie. Deze wordt niet getoond in de interface, maar kan gekopieerd worden uit de URL van de aangemaakte termenlijst.

<span id="page-19-0"></span>/s/plantentuin-meise/madoc/api/term-proxy/f6fc0efc-dede-4cf1-bf11-cb6e13f12ed4?q=%

# 3. Aanmaak project en vormgeving datamodel

Het doel was een project op te zetten dat zo goed mogelijk overeenkomt met het invoermodel in DoeDat. Dit was mogelijk voor de eenvoudige tekstvelden, maar niet voor complexere invoervelden waarbij één data type (bijvoorbeeld een datum) opgesplitst wordt in de elementen (dag, maand, jaar). Deze kunnen toegevoegd worden als volledig aparte velden of als genest veld, maar geneste velden worden in een apart te openen formulier getoond, wat het invoerscherm omslachtiger maakt. Het risico om bepaalde informatie niet in te voeren wordt groter en er zijn extra clicks nodig. Aparte velden dikken de invoer lay-out verder aan, terwijl deze bij een hoog aantal invoervelden al problematisch te manoeuvreren is.

Het was ook moeilijk om datamodellen op te stellen en ze vervolgens iteratief uit te testen, omdat aanpassingen in de configuratie, het datamodel of datastructuur van een project niet altijd (meteen?) doorvloeien naar de eindgebruiker. Deze moeilijkheid hangt samen met de technische werking van Madoc, waarbij een datamodel wordt gekoppeld aan een manifest/canvas als deze taak wordt geopend. De documentatie zegt hier evenwel weinig over. Het was zo ook moeilijk om de Box Selector te testen om zones af te bakenen op het beeld, bijvoorbeeld ten behoeve van het afbakenen van individuele labels op de scan of van interessante kenmerken van het specimen zelf. Niettemin, dergelijke functionaliteit is volledig afwezig op DoeDat. Dat deze binnen Madoc wel beschikbaar is biedt perspectief voor meer aspecten van crowdsourcing, bijvoorbeeld ook voor het annoteren van beelden om ze zo te kunnen inzetten als trainingsdata voor Computer Vision Machine Learning algoritmes.

In Madoc kan bij elk invoerelement een beschrijving worden geplaatst en deze kan door de projectontwikkelingen nu ook in tooltips worden getoond in plaats van de body van de invoerpagina, analoog zoals op DoeDat. Deze tooltips werkten op testprojecten van VKC, en bieden een duidelijke meerwaarde, maar konden in een transcriptieproject nog niet worden gebruikt (*Deze fout werd aan Digirati gemeld en wordt verholpen*).

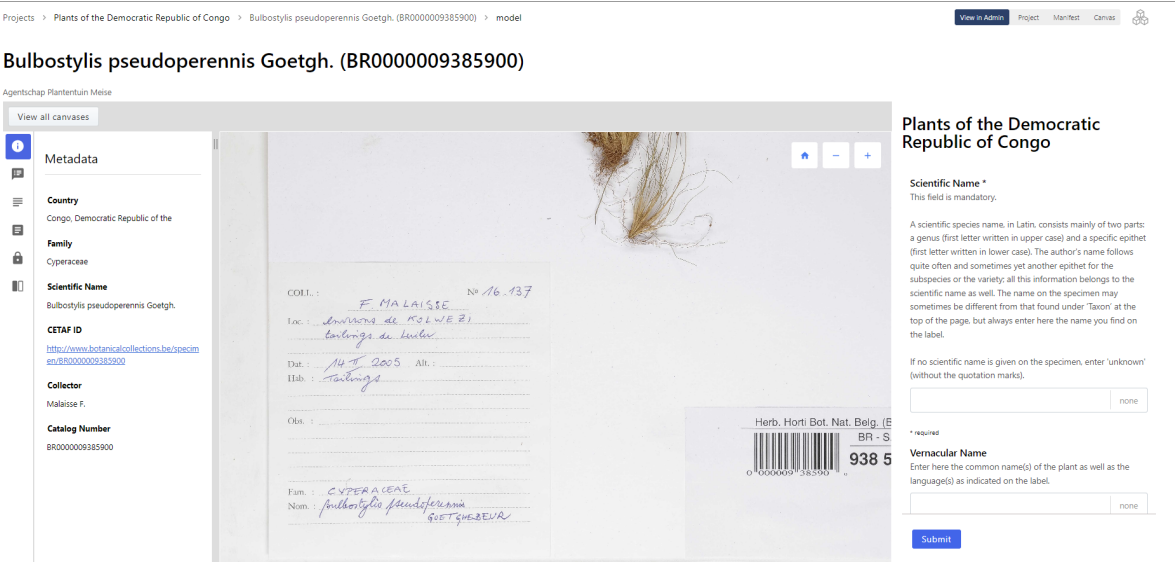

<span id="page-20-0"></span>Figuur 16. Invulformulier zoals zichtbaar voor de deelnemers

### 4. Projectconfiguratie

De projectconfiguratie op Madoc is uitgebreid maar jammerlijk niet altijd gedocumenteerd. Zeker voor wat betreft de interacties tussen bepaalde opties of de betekenis van verschillende modi. Het voordeel is wel dat er op deze manier veel meer configuratieopties bestaan dan voor het DoeDat platform. Dit is niet onbelangrijk aangezien verschillende types projecten en vooral verschillende initiatiefnemers vaak uiteenlopende verwachtingen of vereisten hebben over hoe een project idealiter wordt opgesteld en verloopt. Op DoeDat verloopt dit soms vrij rigide, waardoor er aan bepaalde wensen van initiatiefnemers niet voldaan kan worden zonder nieuwe software-ontwikkelingen op maat.

### <span id="page-20-1"></span>5. Pagina-opbouw

De DoeDat-startpagina van het project kon tot op zekere hoogte nagebootst worden in de Madoc testomgeving, onder meer met behulp van de nieuwe 'page blocks' die projectmetadata tonen. Vaak zijn de page blocks zelf niet vlot aanpasbaar, of is dit in elk geval niet gedocumenteerd. Niettemin, gezien de modulaire opbouw van het platform is het toevoegen van nieuwe 'page blocks' niet moeilijk. Dit is een meerwaarde ten opzichte van de vrij statisch opgezette interfaces op DoeDat. Een nadeel voor de crowd of de vrijwilligers kan wel zijn dat een wildgroei aan startpagina's het moeilijker maakt om doorheen de site te navigeren. Het zijn de platformbeheerders of projectverantwoordelijken die hierover moeten waken. Dat de optie er is lijkt in ieder geval een pluspunt.

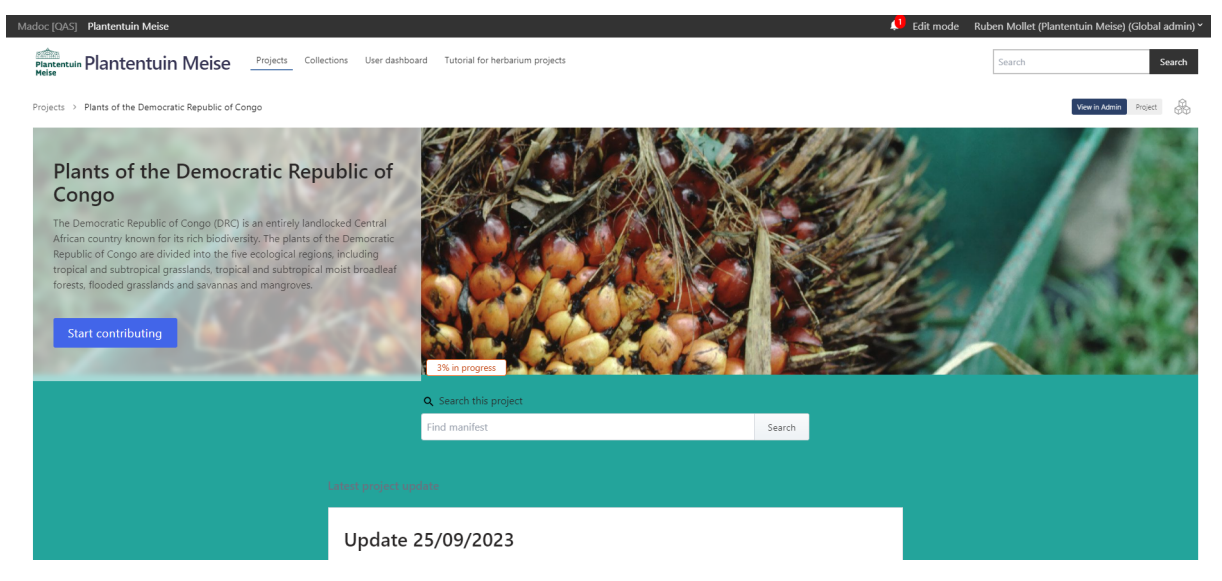

Figuur 17. Startpagina van het project

<span id="page-21-1"></span><span id="page-21-0"></span>Deelname aan het crowdsourcingsproject

1. Registratie

DoeDat maakt gebruik van OAuth2 autorisatie via Google accounts. Dit systeem wordt vaak gebruikt en vergemakkelijkt zowel het registratie- als het loginproces. Deze ontwikkeling viel buiten de scope van deze proefopstelling en zou tevens geen al te grote of ingrijpende impact mogen hebben.

<span id="page-21-2"></span>2. Bijdragen aan een project

Bij het testen van de projectinvoer door crowdsourcers/vrijwilligers kwamen verschillende bekommernissen naar boven. Ze kregen regelmatig taken aangeboden waarvan aangegeven werd dat ze reeds voltooid waren, ook al bevatten ze geen invoer (*Deze fout werd aan Digirati gemeld en wordt verholpen*). Ook vertoonden verschillende taken andere invoer interfaces, omdat het datamodel van het project in tussentijd aangepast was. Idealiter is het niet de bedoeling om het datamodel nog aan te passen nadat een project werd opengezet of gelanceerd, maar dit is in sommige gevallen wel nodig, bijvoorbeeld als er foutjes in de projectopzet naar boven komen of er problemen opduiken met externe termenlijsten (zoals een API die niet meer werkzaam is). Bovendien maakt de optie om datamodellen nog aan te passen het opstellen van invoertemplates veel gemakkelijker.

Er is ook geen snelle overgang van een afgewerkte taak naar de volgende. Dit kan enkel door terug te gaan naar de startpagina en daar een nieuwe (of random) taak op te vragen, wat niet intuïtief is en meer clicks vereist.

Ten slotte was data invoeren omslachtig omdat het gebruikte datamodel relatief veel invoervelden omvat en de viewer niet vastgepind staat of kan worden naast de invoervelden in de interface. Dit kan in Madoc wel opgevangen worden door verschillende tabs te creëren

voor verschillende invoerelementen, maar dit is niet voor elke gebruiker ideaal en werd door onze testers als omslachtig ervaren. (*Dit probleem werd ondertussen verholpen door het toevoegen van een mogelijkheid om te scrollen doorheen de invoervelden.)*

Deze problemen zijn voornamelijk te wijten aan nog onvolledige documentatie en enkele extra configuratiemogelijkheden die niet aanwezig zijn (zoals het vastpinnen van de viewer).

# <span id="page-23-0"></span>**Conclusie**

Uit het testen van de proefopstelling en de gebruikservaring die voortkomt uit het opzetten van de voorbeeldprojecten blijkt dat de gevraagde functionaliteiten het gebruiksgemak en de mogelijkheden van de Madoc-tool grondig verbeteren. Zo zijn er:

- meer (inhoudelijke) mogelijkheden voor het opzetten van uiteenlopende projecten,
- meer vrijheid bij het vormgeven van de projectpagina's,
- meer hulpmiddelen bij het uitvoeren van taken,
- meer duidelijkheid over welke gegevens op welke manier gebruikt worden,
- meer overzicht over het verloop van een project en
- meer mogelijkheden voor de crowd/vrijwilliger en initiatiefnemers/ projectbegeleiders om in interactie te treden.

Tegelijk maakt de ervaring van Plantentuin Meise duidelijk dat er nog enkele aanpassingen noodzakelijk zijn om van de proefopstelling een functioneel platform te maken dat voor verschillende collectiebeherende instellingen interessant kan zijn:

- De online documentatie moet worden uitgebreid zodat bij alle stappen en configuraties een heldere toelichting beschikbaar is.
- Het moet mogelijk zijn om eenvoudig aanpassingen aan een project te testen zonder dat dit foutmeldingen en/of verkeerde invulformulieren oplevert.
- Er zijn bijkomende configuratiemogelijkheden nodig (bv. een vlotte overgang van een afgewerkte taak naar de volgende zonder al te veel clicks, registratie via OAuth2 autorisatie via Google accounts, …).
- Er zijn bijkomende ontwikkelingen nodig om meer externe termenlijsten te ondersteunen. Daarvoor kan een van de [voornoemde](#page-4-1) pistes gevolgd worden.
- Een beter gebruikersbeheer en -overzicht
- Capture Model: omgaan met eenvormige tabulaire data/rastergegevens waarbij een vaste structuur/invulformulier wordt aangeboden (cf. voorbeelden op DoeDat)

Verder blijft ook de oplijsting van nog te ontwikkelen noodzakelijke/mogelijke functionaliteiten, die tekstueel in deliverable 5 en in tabelvorm in deliverable 6 te vinden is, belangrijk voor een gebruiksvriendelijke versie van Madoc. Het is immers duidelijk dat er nog technische doorontwikkeling nodig is, maar binnen dit traject waren er niet voldoende financiële middelen ter beschikking om op al deze functionaliteiten in te zetten. De doorontwikkeling van Madoc hoeft evenwel niet volledig door de deelnemers van dit project gedragen te worden. Tijdens de looptijd van dit project werden immers ook technische verbeteringen gerealiseerd die niet door de projectpartners maar door andere gebruikers werden aangestuurd. Dit is een bewijs dat er een community in opbouw is die gelooft in de tool en dat Digirati bereid is om met die community rekening te houden.

Ten slotte, om te komen tot een nieuw gedragen platform voor crowdsourcing in Vlaanderen, is bovendien ook aandacht voor niet-technische elementen nodig:

- de toetsing van Madoc, in het bijzonder de nieuwe functionaliteiten, aan de vigerende GDPR-wetgeving;

- de transitie van de DoeDat-community naar het nieuwe platform en de introductie van de community op Madoc;
- afspraken over het beheer van de community;
- de opmaak van een gebruikersovereenkomst die breed inzetbaar is;
- afspraken over technisch beheer, het onderhoud en de eventuele doorontwikkeling van het technisch platform;

- …

Hoewel de Madoc-tool in de praktijk inzetbaar is en voor diverse instellingen al een meerwaarde kan bieden, is een verderzetting en uitbreiding van dit traject dus zeker aangewezen. Met de huidige projectpartners zal daarom worden nagedacht over een aansluitend IIIF-project waarbinnen kan worden ingezet op de ontbrekende functionaliteiten en de niet-technische elementen noodzakelijk voor een nieuw gedragen en duurzaam platform voor crowdsourcing in Vlaanderen, ter vervanging van DoeDat.

2 5

# **Bijlagen**

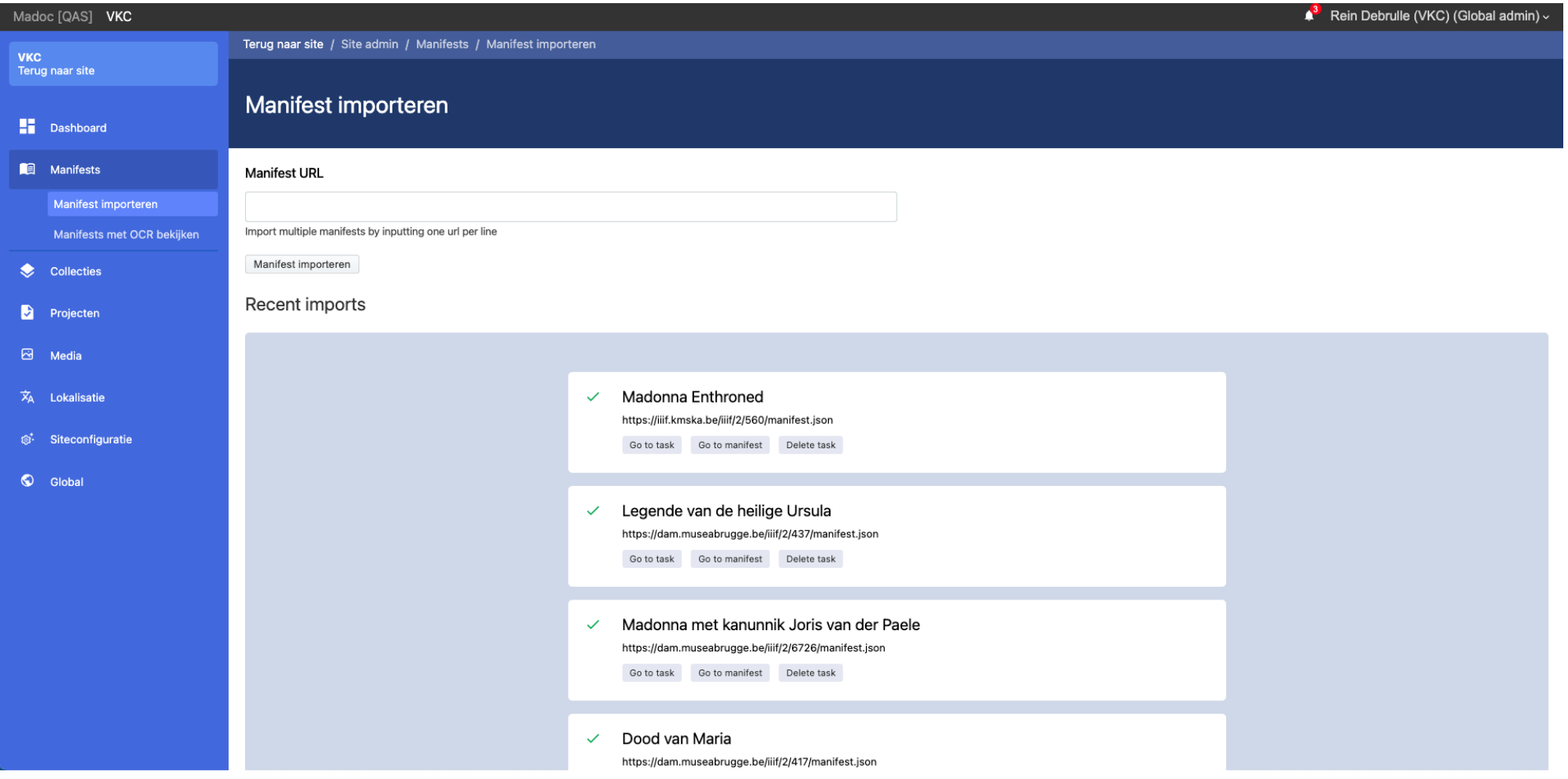

Figuur 1. Import van manifesten (admin interface)

### Create new term configuration

Here you can link an external vocabulary to a term configuration. This will allow you to use the vocabulary in your site using the built-in autocomplete.

### Example search query

https://openrefine-wikidata.toolforge.org/en/suggest/entity?prefix=A5

### **URL Template**

https://openrefine-wikidata.toolforge.org/en/suggest/entity?prefix=%

Preview

### Data preview

### <span id="page-26-0"></span>Path to list of results

Preview path

```
\{"result": [
    \overline{A}"id": "Q3295978",
      "name": "A5 road",
      "description": "major road in England and Wales"
    },
    \overline{\mathcal{L}}"id": "Q758752",
      "name": "Audi A5",
      "description": "car model"
    \}"id": "Q429719",
      "name": "A5",
      "description": "motorway in Croatia"
    },
```
Figuur 2. Link met een externe termenlijst

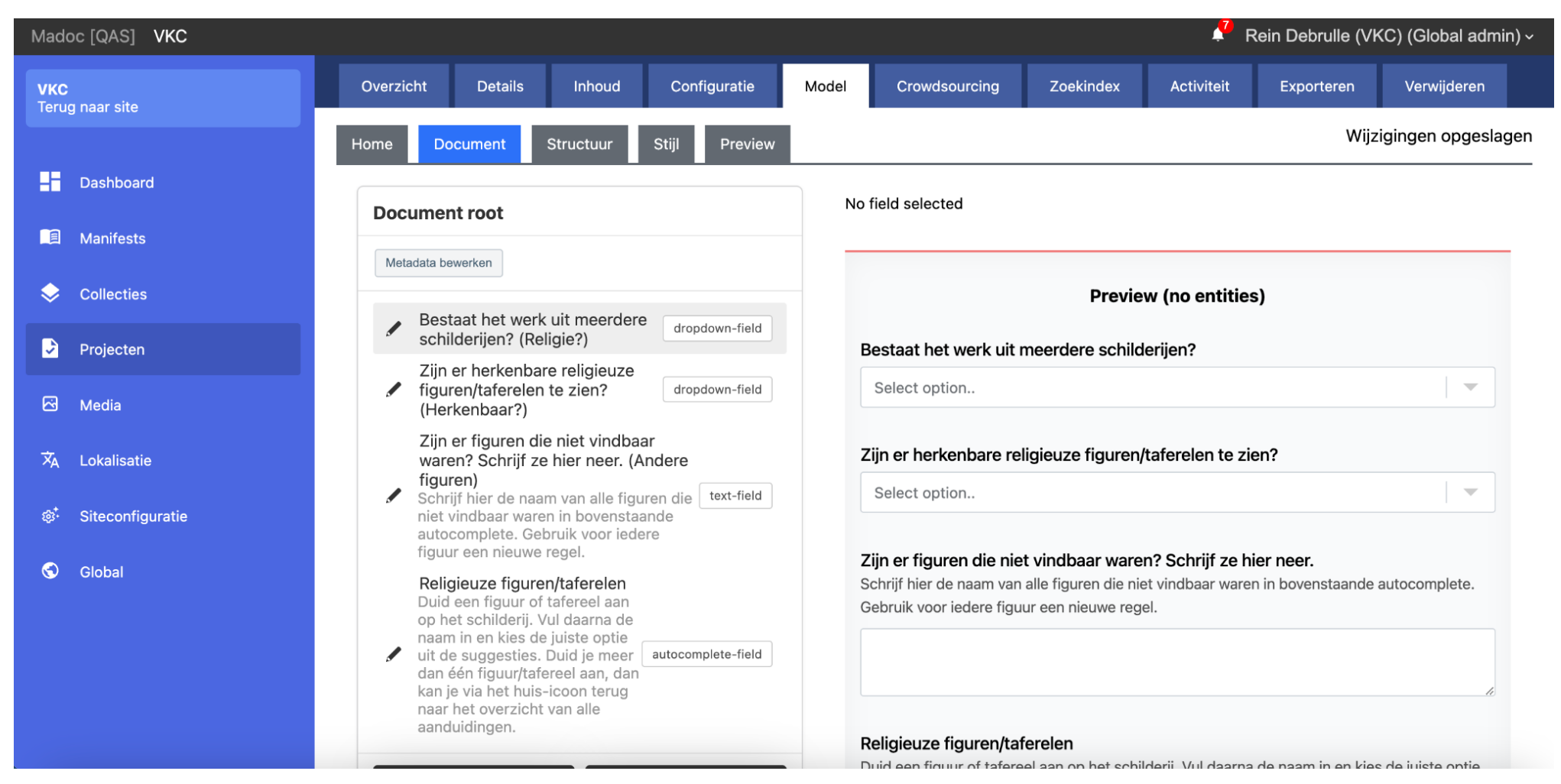

Figuur 3. Vormgeving van het datamodel

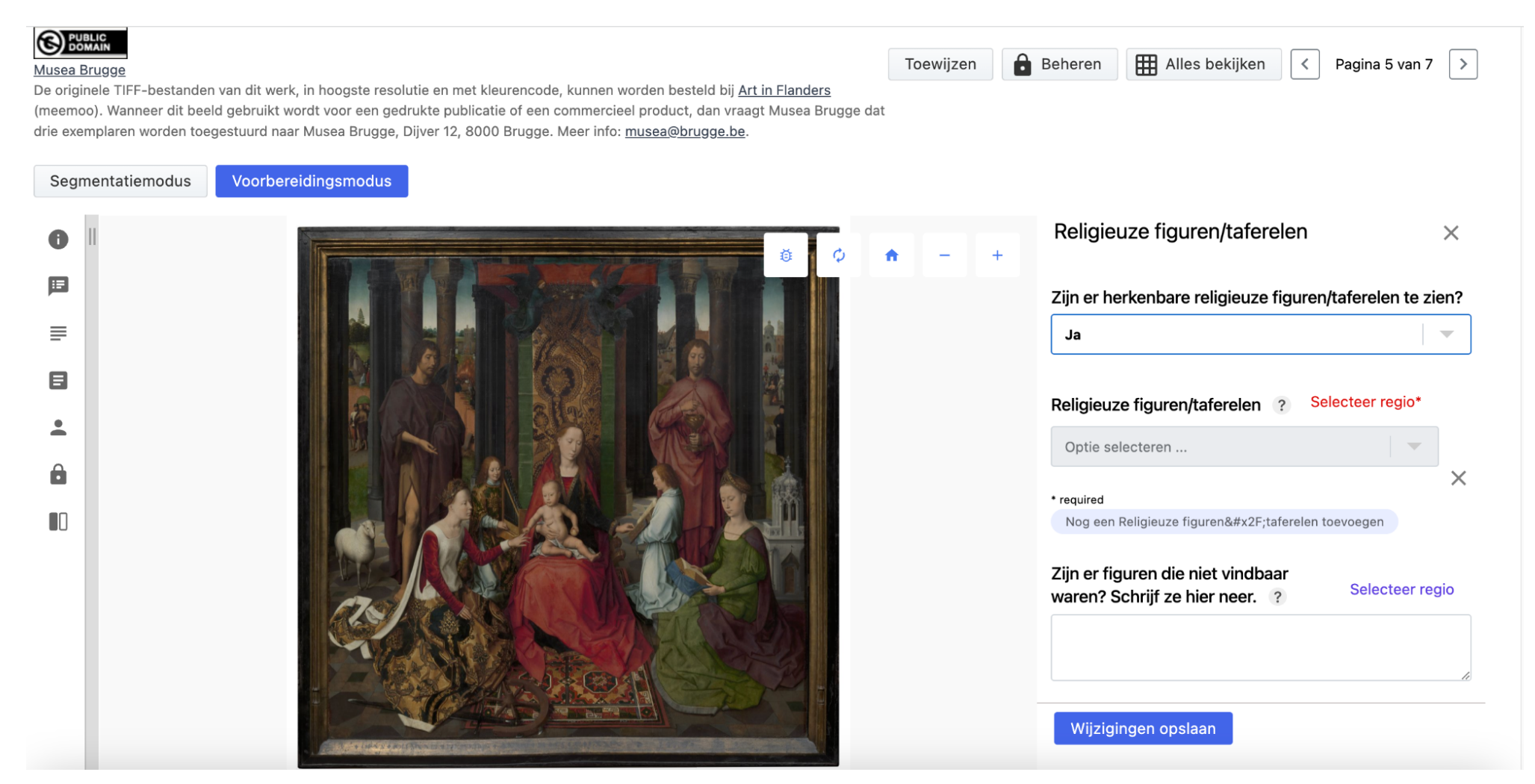

Figuur 4. Invulformulier zoals zichtbaar voor deelnemers

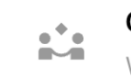

# **Contributions**

With description

# **Contribution Panel**

View options for the contributions pnnel

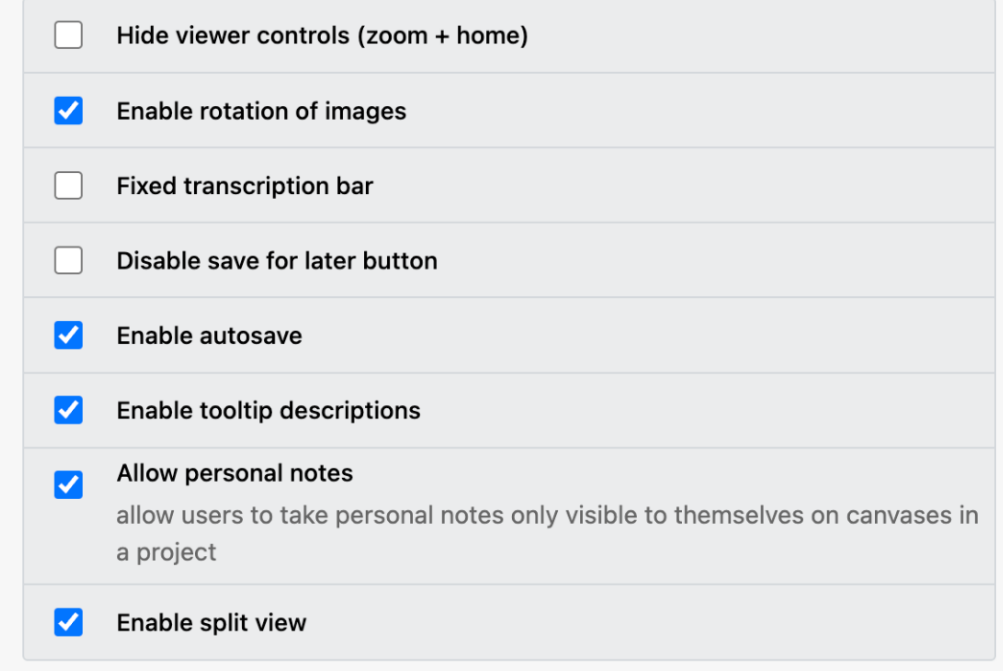

Figuur 5. Configuratie van een project met de nieuwe mogelijkheden autosave, tooltip en split view

 $\checkmark$ 

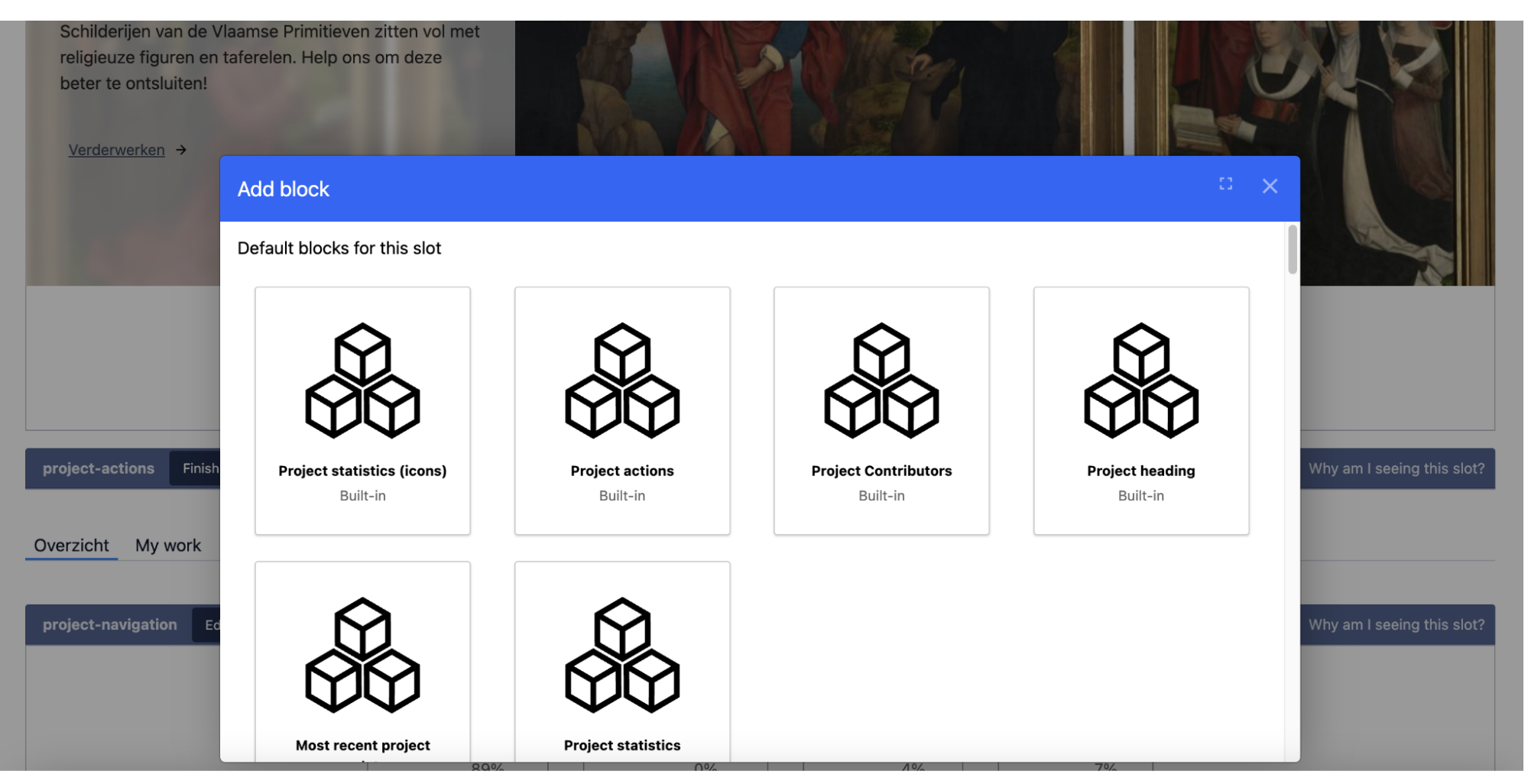

Figuur 6. Overzicht van enkele 'page blocks'

Madoc [QAS] VKC

Thema's

Rein Debrulle (VKC) (Global admin) v

**VKC** Terug naar site m Dashboard **A** Manifests ❤ **Collecties** D Projecten  $\mathbb{R}$ Media 文 Lokalisatie 感 Siteconfiguratie Details site Configuratie project Configuratie metadata Site-brede configuratie Zoekindexering

Terug naar site / Site admin / Site configureren / Terms and conditions

# **Terms and conditions**

Changes to the terms and conditions will prompt new and existing users to accept the new terms.

# H1 Lorem ipsum

dolor sit amet, consectetur adipiscing elit. Nullam tincidunt tellus consectetur augue sodales lacinia. Donec eu vehicula sapien. Etiam a dolor a orci pulvinar pharetra non et nisl. Mauris ullamcorper pharetra elit ut bibendum. Nunc sit amet lectus ex. Mauris dui quam, interdum et lobortis placerat, mollis a velit. Fusce nibh justo, cursus eu dolor ut, ultrices pulvinar diam. Fusce jaculis lectus et vestibulum commodo. Curabitur conque, leo ac faucibus jaculis, nunc nisi sodales leo, sit amet venenatis dui ante nec ante. Curabitur tempus, arcu mattis laoreet molestie, nisl turpis luctus dolor, nec cursus arcu massa eu lorem. Vestibulum malesuada felis id erat efficitur volutpat. Duis faucibus, lorem sed ultrices dignissim, arcu neque scelerisque lacus, varius molestie eros est a velit. Morbi nibh odio, tristique convallis leo et, pretium volutpat risus. Morbi placerat maximus augue vel iaculis. Sed fermentum leo quis enim venenatis, ut elementum purus conque.

Donec tincidunt iaculis imperdiet. Nullam placerat odio at ante semper, non malesuada magna aliquet. Donec quis accumsan sapien. Aliguam ligula odio, blandit ac felis sit amet, sodales lacinia dolor. Duis sapien nunc, rhoncus at ligula a, vulputate pretium leo. Nam nulla orci, tempus quis leo vitae, lobortis faucibus ex. Praesent dapibus et felis quis ullamcorper.

Nullam diam quam, ultricies quis euismod quis, porta iaculis felis. In pretium nunc augue, ut porttitor turpis porta convallis. Donec id lacus

Figuur 7. Opmaak van de gebruiksvoorwaarden

**Show history** 

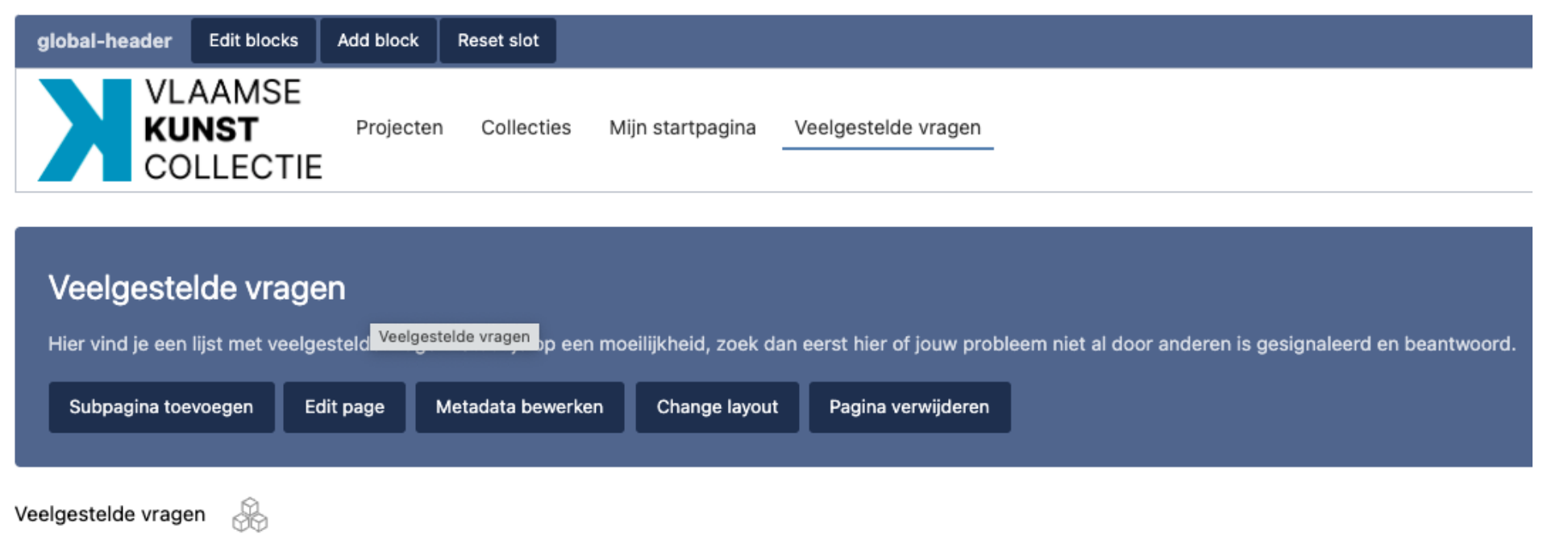

Figuur 8. Aanpassing van nieuwe pagina's

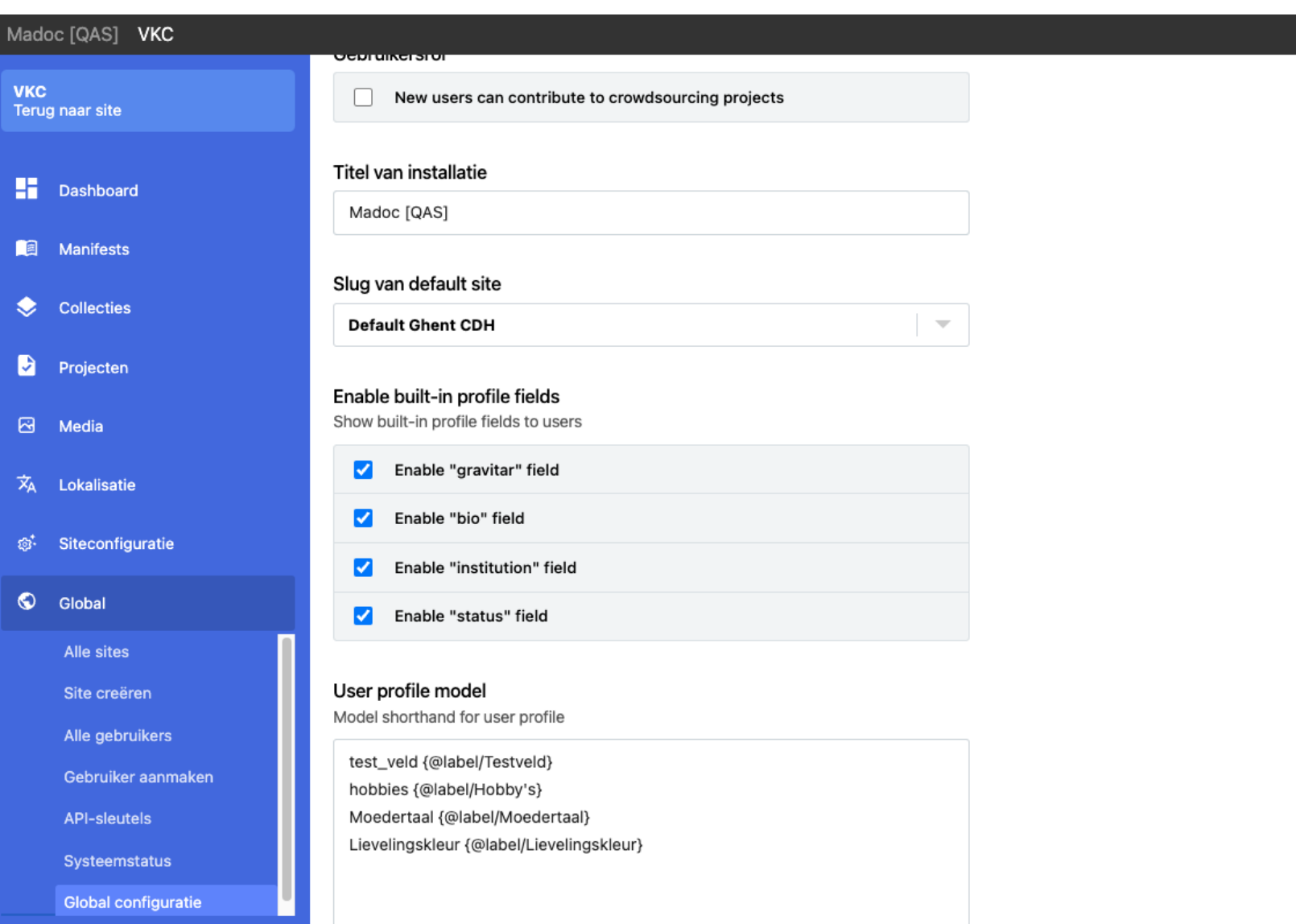

Figuur 9. Vormgeving van het gebruikersprofiel

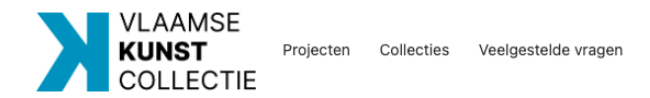

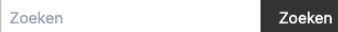

# Registreren

### Naam weergeven

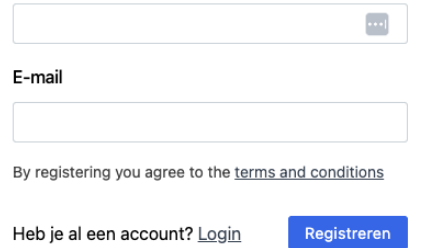

Powered by Madoc | Terms of use

Figuur 10. Registratiepagina voor nieuwe deelnemers

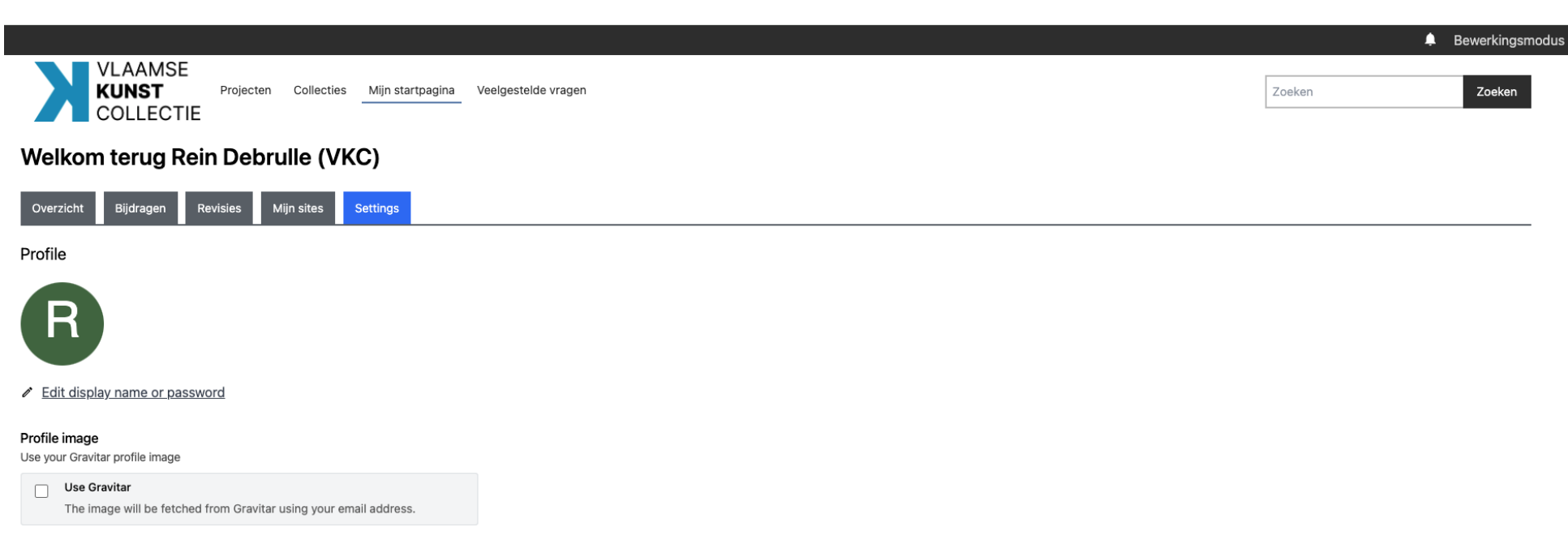

### Bio

A short bio about yourself

Mijn naam is Rein Debrulle. Ik werk als projectmedewerker IIIF bij Vlaamse Kunstcollectie en het Ghent Centre for Digital Humanities.

### Institution

The institution you are affiliated with

Vlaamse Kunstcollectie

### Huidige status

Appears to other users on your profile next to your name

Testveld

Test

Figuur 11. Aanvullen van het gebruikersprofiel

Toewijzen

 $\theta$  Beheren

Alles bekijken

 $\sqrt{\left\langle \right|}$  Pagina 2 van 9  $\sqrt{ }$ 

### Aanbidding van het Lam Gods

### <sup>PUBLIC</sup><br>
DOMAIN

### Koninklijk Museum voor Schone Kunsten Antwerpen - Vlaamse Gemeenschap

De jpg-bestanden van kunstwerken in het publieke domein zijn downloadbaar in hoge resolutie via de website van KMSKA. Beelden aanvragen kan via het contactformulier op kmska.be/nl/contact

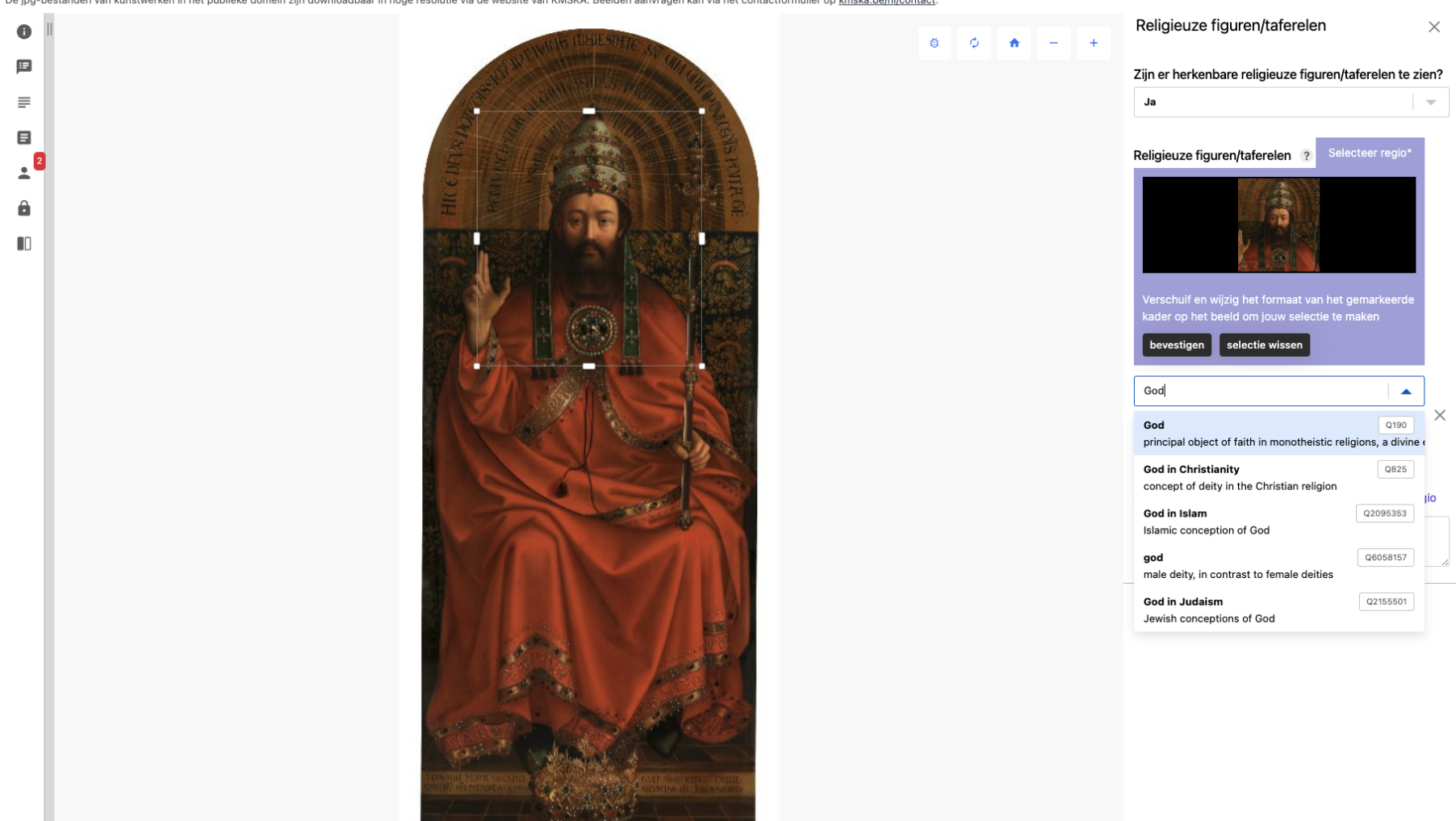

### Aanbidding van het Lam Gods

### **O** PUBLIC **Beheren** EE Alles bekijken  $\left\lceil \left\langle \right\rceil \right\rceil$  Pagina 2 van 9  $\left\lceil \left\langle \right\rceil \right\rceil$ Toewijzen Koninklijk Museum voor Schone Kunsten Antwerpen - Vlaamse Gemeenschap [ Attribution anden van kunstwerken in het publieke domein zijn downloadbaar in hoge resolutie via de website van KMSKA. Beelden aanvragen kan via het contactformulier op kmska.be/nl/contact. Religieuze figuren/taferelen  $\times$  $\bullet$ 登 ් **Split View**  $\blacktriangle$  $\mathbf{E}$ Zijn er herkenbare religieuze figuren/taferelen te zien?  $\leftarrow$  118  $\epsilon$  $\equiv$ Ja  $\overline{\mathbf{v}}$  $\blacksquare$  $\frac{1}{2}$   $\frac{1}{2}$  $\overline{\phantom{a}}$  $+$  $\leftarrow$   $\rightarrow$  $\begin{array}{c|c} & 2 \\ \hline \end{array}$ Religieuze figuren/taferelen ? Selecteer regio\* Optie selecteren.  $\hat{\mathbf{n}}$  $\times$ \* required  $\blacksquare$ Nog een Religieuze figuren/taferelen toevoegen Zijn er figuren die niet vindbaar Selecteer regio waren? Schrijf ze hier neer. ? 418 Open in UV  $\rightarrow$ https://gas.madoc.ugent.be/s/vkc/madoc/api/manifests/34/export/3.0/c35

Figuur 13. Mogelijkheid om beelden te vergelijken

### Aanbidding van het Lam Gods

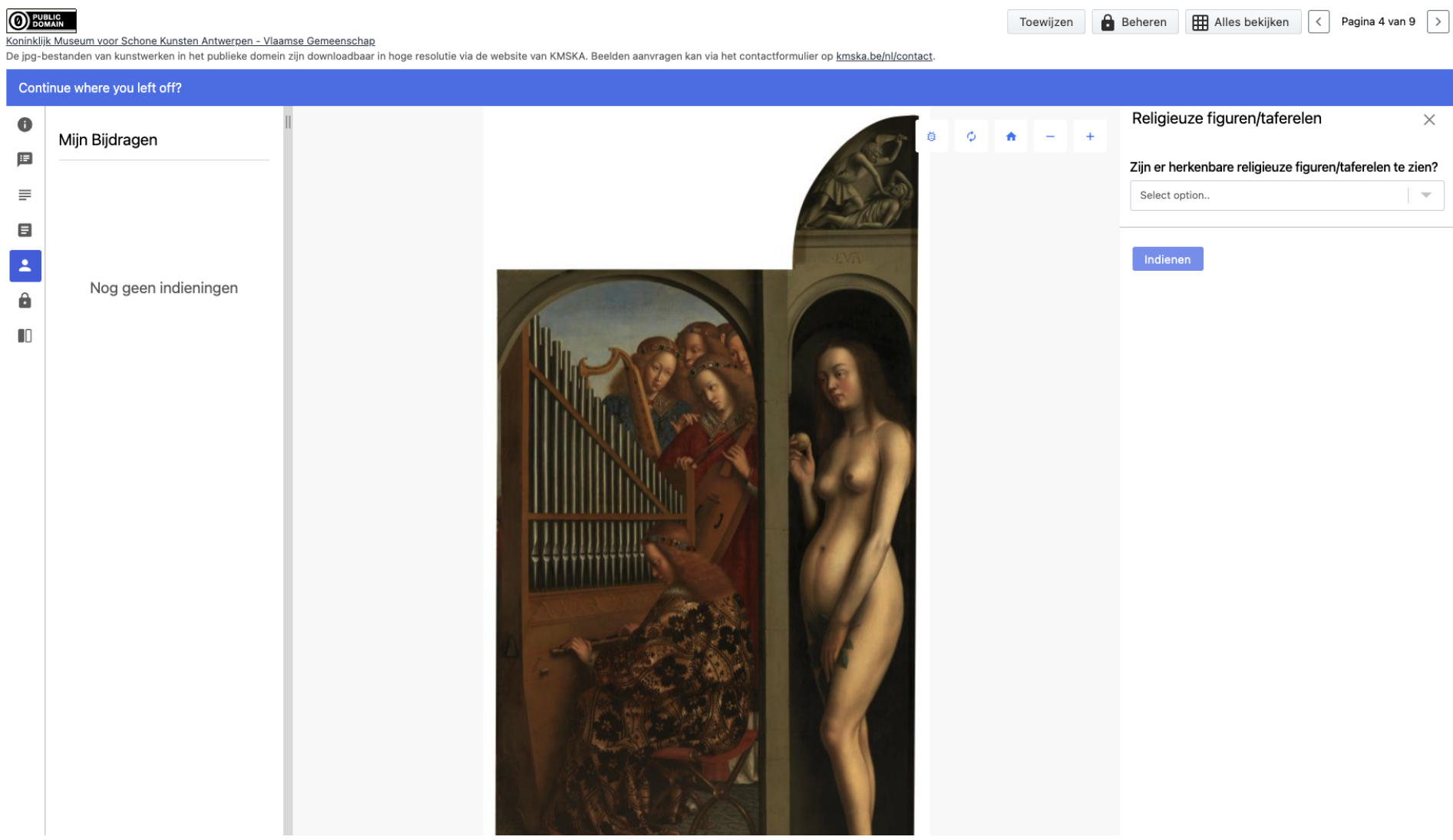

Figuur 14. Herstel van niet-opgeslagen gegevens

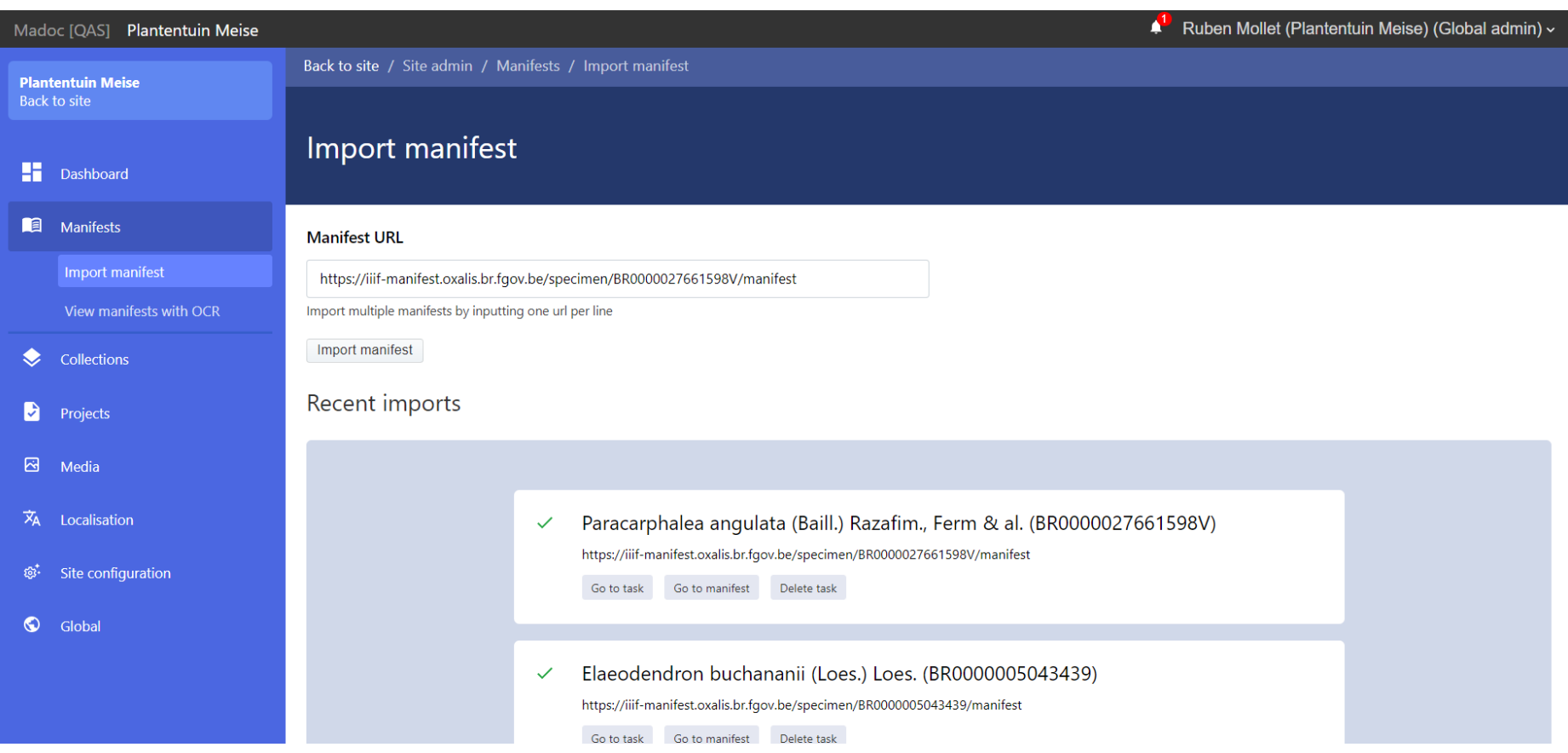

Figuur 15. Import van manifesten (admin interface)

View in Admin Project Manifest Canvas

Projects > Plants of the Democratic Republic of Congo > Bulbostylis pseudoperennis Goetgh. (BR0000009385900) > model

# Bulbostylis pseudoperennis Goetgh. (BR0000009385900)

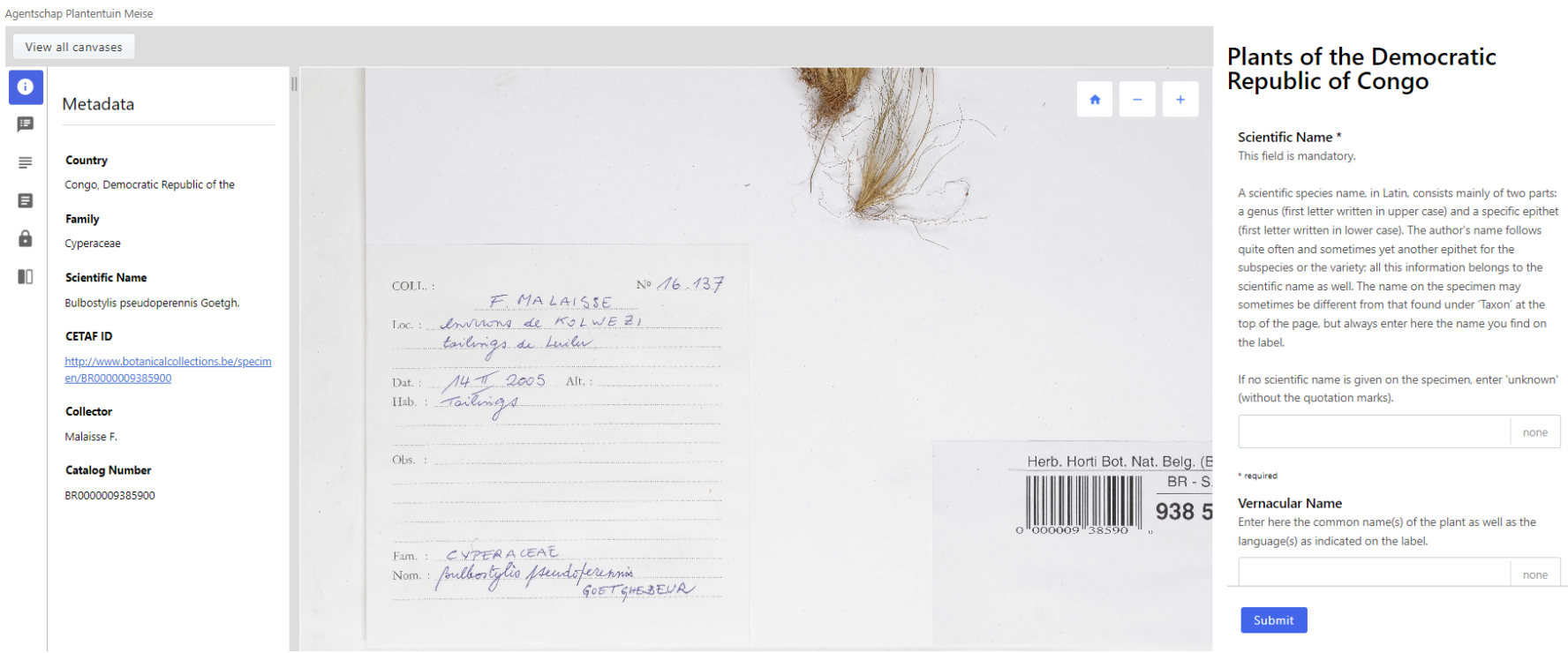

Figuur 16. Invulformulier zoals zichtbaar voor de deelnemers

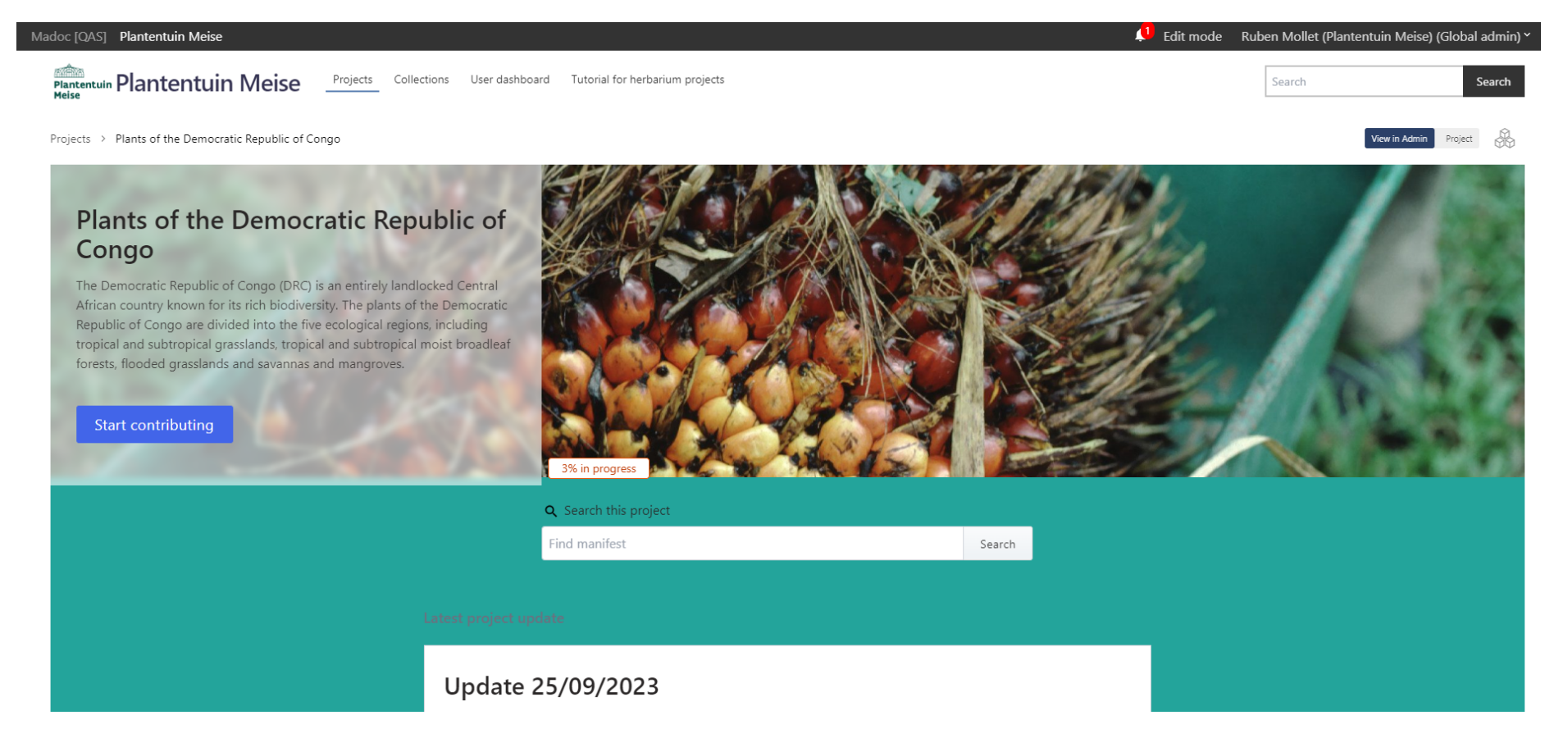

Figuur 17. Startpagina van het project